# La gestión del color en Photoshop CS2

Por Ian Lyons, 2005

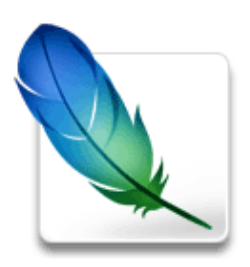

Adobe Photoshop 5.0, que salió al mercado allá a comienzos del verano de 1998, fue la primera versión de Photoshop que disponía de un verdadero sistema de administración del color. En su momento tuvo una acogida desigual. A algunos les gustó el sistema de trabajo basado en espacio de color independientes de los dispositivos; otros lo aborrecieron. Algunos lo encontraron excesivamente complejo; otros pensaron que les imponía restricciones innecesarias a su manera favorita de trabajar.

En cierto modo era una reacción previsible, siempre hay personas a las que no les gustan los cambios. En cualquier caso, es justo decir que fuera como fuera, Photoshop 5.0 cambió la forma en la que nos planteabamos y trabajabamos el color con el programa.

Así que aquí estamos, cuatro versiones después y Photoshop CS2 (alias Photoshop 9.0) tiene su propia lista de cambios. Gracias a Dios, los cambios principales son para mejor. Eso quiere decir que serán pocos los usuarios de Photoshop que se vean muy decepcionados, por no decir ninguno.

El sistema de administración del color y sus opciones se han cambiado levemente, pero seguirán siendo familiares a aquellos que sean usuarios de Photoshop a partir de la versión 7. Estas son buenas noticias si como usuario se viene de versiones anteriores. Sin embargo, la administración del color y el piélago de opciones que tienen pueden dejar a muchos usuarios sumidos en la confusión. Por eso, estas páginas están pensadas sobre todo a los usuarios primerizos de Photoshop. Así que, como estas páginas están enfocadas al usuario novato, dedicaré unas líneas a explicar los principios básicos de la administración del color.

# Generalidades sobre la administración del color en Photoshop CS2

Por **Ian Lyons**, 2005

# Los componentes de un sistema de administración del color

El típico sistema de tratamiento de imágenes consiste en aparatos de entrada (input) y salida (output) como, por ejemplo, escáneres, cámaras digitales, monitores o impresoras. Desgraciadamente, con tal maraña de tipos de aparatos, tecnologías y limitaciones en la reproducción del color, es inevitable que algunos de los dispositivos reproduzcan los colores de forma distinta. En esos casos, el color es "dependiente del dispositivo".

Esto plantea problemas significativos al trabajar con documentos que proceden de aparatos distintos, y

los problemas se vuelven mayores cuando ese mismo documento se va a reproducir en distintos tipos de aparatos. Por eso, es esencial establecer algún método que garantice que los colores se reproducirán de forma coherente, igualada y, sobre todo, predecible a lo largo de todo el proceso de tratamiento y reproducción.

Aquí es donde interviene un sistema de administración del color (colour management system: CMS). Su misión es preservar la consistencia y fidelidad de los colores en los distintos aparatos que intervienen en el proceso de tratamiento y reproducción.

Un sistema de administración del color incluye tres componentes básicos:

- 1. Un espacio de color independiente de los dispositivos, que en terminología de Adobe, se suele llamar "espacio de trabajo" (working space) o espacio de color "de referencia".
- 2. Perfiles de color para cada dispositivo. Esos perfiles (profiles) (de escáner, de cámara, de impresora, etc…) describen la forma en la que cada aparato representa el color.
- 3. Un módulo de ajuste del color (Colour Matching Module: CMM) que será quien interprete la información que le proporcione cada perfil y quien realizará las transformaciones sobre como hay que tratar cada color con respecto al rango de colores disponibles (gamut) en cada dispositivo.

# Los números del color, su significado y los perfiles de color ICC

Una imagen digital está formada usualmente por varios millones de píxeles; cada uno representado por un valor numérico. El valor asignado a cada píxel describe muchos atributos de la imagen, pero en estas páginas, nos centraremos sobre todo en sus valores cromáticos (sobre todo en su sentido como mezcla de colores RGB).

Ya he indicado que cuando un color depende de los dispositivos, la apariencia de los píxeles de un mismo valor variará según los aparatos. También he comentado cómo esto se debe a que cada aparato tiene su propia forma de traducir los simples valores numéricos a tonos de color visuales. Aquí es donde intervienen los perfiles de color ICC.

Un perfil de color ICC garantiza que las diferencias de color que se derivan de las diferencias en la reproducción del color en los distintos dispositivos sean comprendidas y tenidas en cuenta por el proceso del tratamiento y reproducción de las imágenes.

En términos sencillos: Es el perfil de color ICC quien asigna un verdadero significado de color a los simples números que cada píxel lleva asociado. Si estuvieramos hablando de idiomas en vez de color, diríamos que el perfil de color ICC es un traductor.

Los perfiles de color de dispositivos son de dos tipos básicos: De entrada *(input profiles)* y de salida (output profiles).

- Perfiles de entrada: (input profiles) Describen cómo representan y entienden el color aparatos de toma de datos como cámaras, escáneres y similares. Se suelen describir como perfiles de una sola dirección *(one-way profiles)* ya que nunca convertimos una imagen **hacia** uno de ellos (por ejemplo, el perfil de una cámara o de un escáner) sino sólo desde uno de ellos.
- Perfiles de salida: (output profiles) Describen cómo representan y entienden el color aparatos de reproducción de datos como monitores, impresoras, filmadoras, etc… Se suelen describir como

perfiles de doble dirección (two-way profiles) ya que podemos convertir una imagen hacia uno de ellos y desde uno de ellos.

Los programas de control de los escáneres de película y planos de nivel medio y bajo llevan tiempo adaptados al uso de perfiles de color ICC. Los fabricantes definen usualmente el espacio de color de estos aparatos como sRGB, lo que es un poco confuso, ya que sRGB no es realmente un espacio de color de dispositivos.

Obviamente, los fabricantes aplican algunos trucos entre bambalinas parta que las cosas le sean simples all usuario. eso no es tan bueno como en principio pudiera parecer. el espacio de color sRGB no se suele considerar apropiado para la edición de imágenes de alta calidad, especialmente cuando el destino final es la reproducción impresa.

Para superar este inconveniente, algunos fabricantes permiten a los usuarios elegir entre un pequeño grupo de espacios alternativos. Así, por ejemplo, Epson proporciona perfiles de color ICC genéricos para sus impresoras de calidad fotográfica. Aunque el consenso general es que estos perfiles no son tan precisos como sería de desear, lo cierto es que son mejores con la aparición de cada nueva generación de modelos de impresoras.

Como norma general se puede decir que una administración del color sólo se puede obtener con perfiles de color ICC hechos expresamente para cada aparato, tintas y tipo de papel. Estos perfiles personalizados se pueden crear con programas de calibración al efecto o recurriendo a servicios profesionales.

### Porqué preocuparse por la administración del color

Aunque la corrección del color de las imágenes y la administración del color no sean lo mismo, no es raro confundirlas —especialmente si uno es un usuario reciente de Photoshop. Explicar la diferencia entre ambas puede causar aun más confusión, pero espero poder hacerlo.

Ya hemos explicado que la forma en la que los aparatos especializados toman y representan el color es distinta y única en cada uno de ellos. Por eso mismo es casi imposible que sean verdaderamente lineales (linear) en esa representación (es decir que valores iguales de R, G y B no dan como resultado un gris neutro). Por esta falta de igualdad o equilibrio se suele decir que esos aparatos tienen mal comportamiento (badly behaved). Los escáneres e impresoras son típicos ejemplos de dispositivos con ese mal comportamientro.

Obviamente es casi imposible editar una imagen en la que los valores de un píxel sean un gris neutro medio (RGB=128/128/128), por ejemplo) mientras que en la pantalla del monitor no se representa como ese gris medio. en esas circunstancias, corregir el color de esa imagen es una pesadilla.

Para salvar esa diferencia entre lo que hay y lo que se representa, solemos hacer nuestro trabajo de correción en espacios que tengan un buen comportamiento (well behaved colour spaces) que no dependen de dispositivos concretos (son independientes de los dispositivos (device independent profiles ).

En Adobe Photoshop a esos espacios lineales, de comportamiento "apropiado" que se usan para corregir imágenes se los suele llamar "espacios de trabajo" (working spaces). Se suelen caracterizar porque allí donde los valores en los que R, G y B son iguales, el resultado es cromáticamente neutro.

Estos espacios de color independientes de los dispositivos no se comportan como ningún aparato existente ni dependen de la actuación de ningún dispositivo. Se puede decir que estos "espacios de trabajo" son espacios de color artificiales o sintéticos.

# Cómo interactuan los perfiles de dispositivos y los espacios de trabajo

Lo primero que debemos entender es que para que un sistema de administración del color sea útil, los perfiles de los dispositivos y los espacios de color de trabajo deben atenerse a los estándares de color del International Color Consortium (ICC). Por eso se suelen llama "espacios de color ICC" o "perfiles de color ICC".

Sin la existencia de perfiles de los dispositivos, el paso de los datos de color de las imágenes (los números RGB, para entendernos) desde los escáneres o cámaras a los espacios de color de trabajo sería muy difícil, por no decir imposible. Del mismo modo, sin la existencia de perfiles de color de salida para las impresoras, por ejemplo, sería igual de difícil la traducción de los datos del espacio de color de trabajo a la forma en la que esos aparatos representan el color. La existencia de un perfil de color del monitor preciso es esencial para garantizar que lo que vemos es siempre una representación fidedigna de los colores del documento.

El siguiente diagrama de un sistema de tratamiento y reproducción de imágenes trabajo muestra un flujo típico del trabajo: Los documentos pasan de los escáneres y cámaras digitales al ordenador y de ahí al monitor o a las impresoras e imprentas.

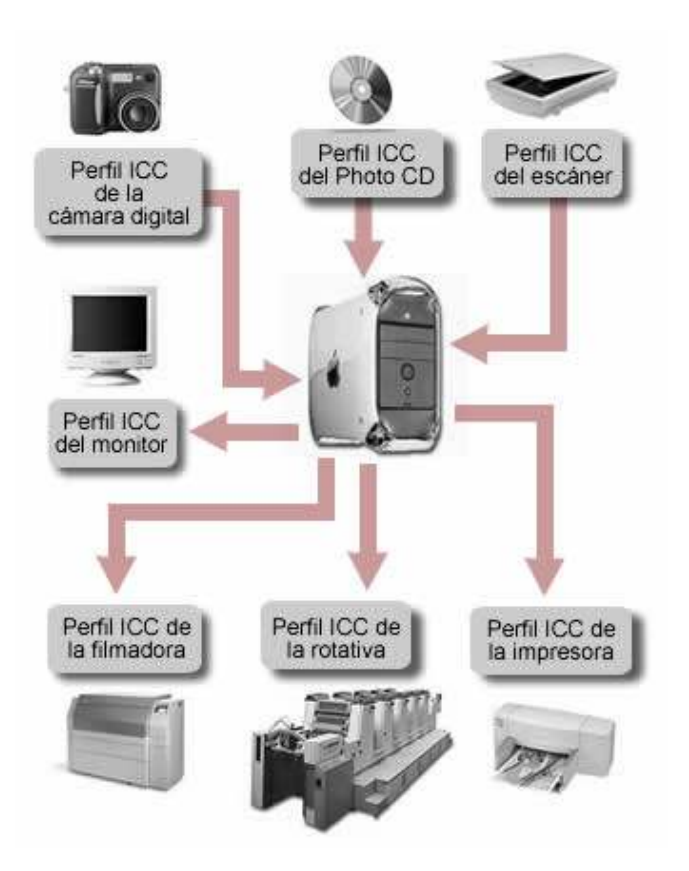

El principal beneficio de un sistema de administración del color es que el proceso de tratamiento y corrección del color puede hacerse con el conocimiento de que lo que se ve en el monitor es una representación fidedigna del original y que la impresión final se puede reflejar en la pantalla de modo que a su vez represente fielmente lo que se vió de antemano.

# Algunas revisiones en Photoshop

Photoshop CS2 sigue usando ajustes de color específicos para cada documento individual. Eso quiere decir que el espacio de color de cada documento es independiente de los otros que pueda haber abiertos en ese mismo momento. Igual que ocurría en las versiones anteriores de Photoshop, el espacio de color de trabajo que se define en los "Ajustes de color", sólo tiene efecto directo sobre tres tipos de documentos:

- 1. Los documentos nuevos.
- 2. Los documentos que se abran o importen y que carezcan de un perfil de color ICC incrustado. Esto puede incluir documentos procedentes de escáneres o cámaras digitales.
- 3. Los documentos ya existentes que no tienen un perfil de color incrustado.

Que los colores sean específicos documento a documento quiere decir que es el perfil de color ICC incrustado en el documento quien determina cómo se representará el color (es decir: Su apariencia) y no el espacio de trabajo general de Photoshop.

Con Photoshop CS2 se pueden tener múltiples documentos abiertos a la vez, cada uno con su propio espacio de trabajo único, y cada uno de ellos se representará de forma adecuada y fiable. Todo ello, por supuesto, dando por hecho que se esté usando un monitor adecuadamente calibrado y caracterizado.

# Calibración y caracterización del monitor con Adobe Gamma y Photoshop CS2

Por Ian Lyons, 2005

La calibración y caracterización (es decir: Construcción del perfil) del monitor es probablemente el aspecto más importante de un sistema de trabajo con administración del color *(colour management)*. Pero, ¿qué es la calibración y porqué es tan importante y porqué es distinta de la caracterización?

- La calibración: *(calibration)* Es un proceso por el que se lleva y ajusta un aparato a un estándar conocido, como por ejemplo una temperatura de color de 6.500º K y un valor gamma de 2,2. [nota del traductor: en música diríamos "afinarlo"].
- La caracterización: *(characterization)* Es determinar cómo representa el color un aparato determinado (y construir el perfil subsiguiente). Caracterizamos un monitor midiendo cómo representa colores con distintos valores de luz y creando con esos datos un perfil de color ICC.

Un perfil de color ICC no es más que un fichero de datos que describen ciertas características del aparato (como, por ejemplo, su gamut). Los datos de la calibración también se incluyen en el perfil de color.

Ya he indicado que Adobe Photoshop usa el perfil de color del monitor para la representación fidedigna de cada imagen. Lo hace ejecutando una transformación inmediata de los datos de color de la imagen (en un espacio de color de trabajo independiente de los dispositivos como ProPhoto RGB, Adobe RGB, sRGB, ColorMatch, etc…) al perfil del monitor. Esa transformación no afecta a los datos de la imagen, simplemente sirve para la representación en pantalla.

# Cómo calibrar y caracterizar el monitor con Adobe Gamma

Para calibrar y caracterizar el monitor, los usuarios de Windows pueden abrir Adobe Gamma o cualquier otra utilidad de terceros fabricantes. Si no se está familiarizado con Adobe gamma, es una pequeña utilidad que aparece en el Panel de Control del sistema operativo. Para usarla es mejor que el monitor haya estado encendido una media hora. Conviene además, usar una iluminación tenue y poner el fondo del escritorio con un tono gris neutro.

Adobe Gamma es una utilidad ideada para calibrar monitores de tubo (TRC) y no las pantallas planas actuales de LCD, con las que los resultados pueden ser bastante insatisfactorios. Si se está usando una de estas pantallas planas, recomiendo comprrar un aparato calibrador del tipo del Eye-One Display de Gretag Macbeth o un SpyderPro de ColorVision.

AVISO: Adobe ya no proporciona la utilidad de calibración-caracterización Adobe gamma con la versión de Photoshop para Macintosh. Los usuarios de este sistema pueden, si así lo quieren, usar Apple Display Calibrator Assistant, una utilidad que se encuentra en las preferencias del sistema

### Cómo hacer la calibración con Adobe Gamma

#### Elegir el modo "Paso a paso"

La primera vez que se abre Adobe Gamma, se le pide al usuario que elija entre usar un "Asistente" o un "Panel de control" *(Control Panel)*. El método más fácil de seguir es el de usar el de "Paso a paso (Asistente)" (Step by step wizard).

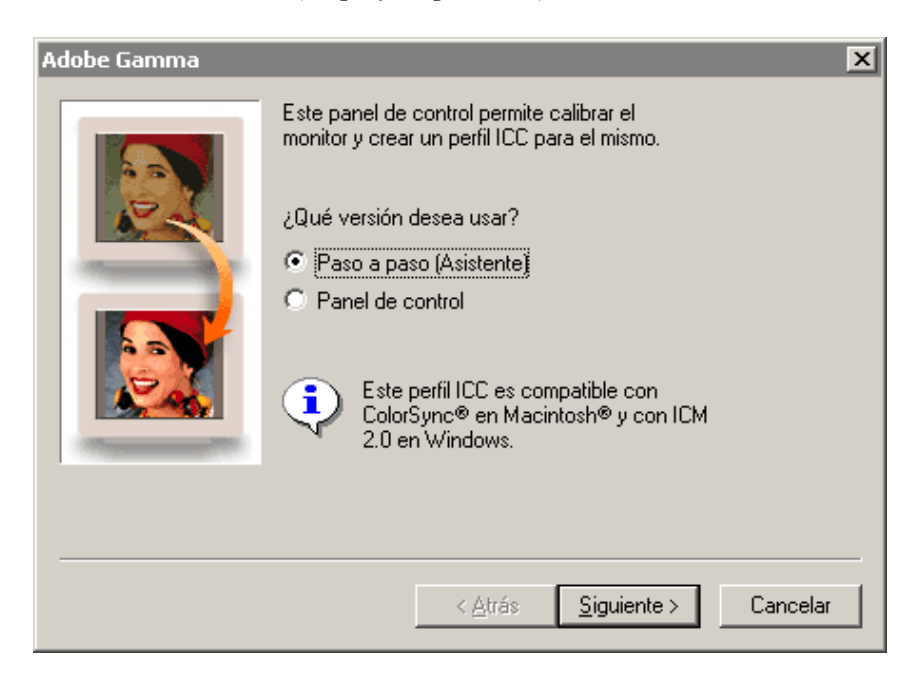

### Cargar un perfil de partida

Utilizando la opción "Cargar", elige el perfil de tu monitor o elige uno que creas similar. En caso de

duda total, escoge "(Monitor) sRGB".

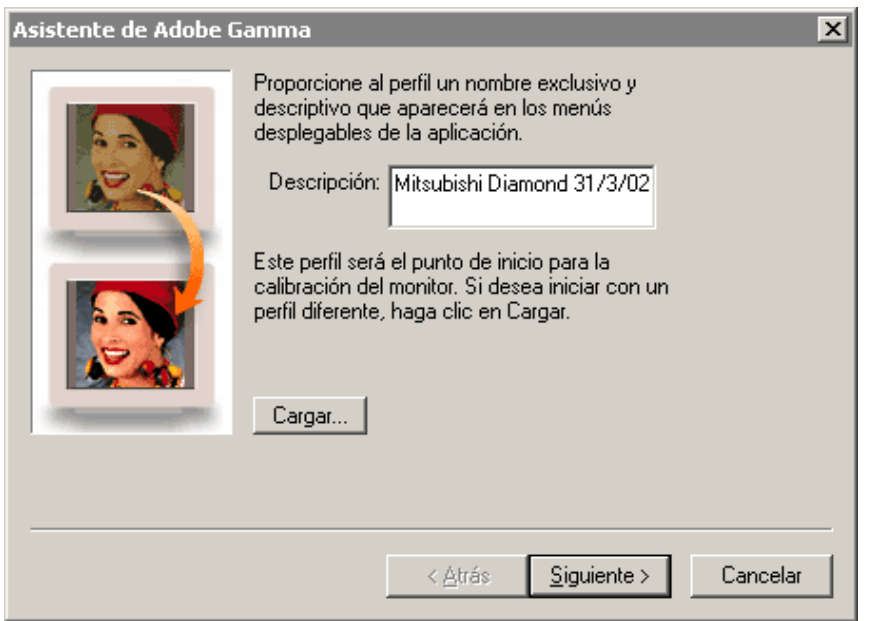

Antes de proceder al paso siguiente, debemos asegurarnos de que damos al perfil una descripción única, no repetida, y que de incluimos allí la fecha (por ejemplo "Eizo FlexScan L768 08/12/2006").

#### Ajustar contraste y brillo

Ajusta el contraste del monitor al máximo. A continuación ve ajustando el brillo hasta que el recuadro gris del interior se vea sólo por poco dentro del cuadro negro más grande. Entornar los ojos un poco en este proceso puede ayudar, lo mismo que apagar las luces de la habitación o reducirlas bastante.

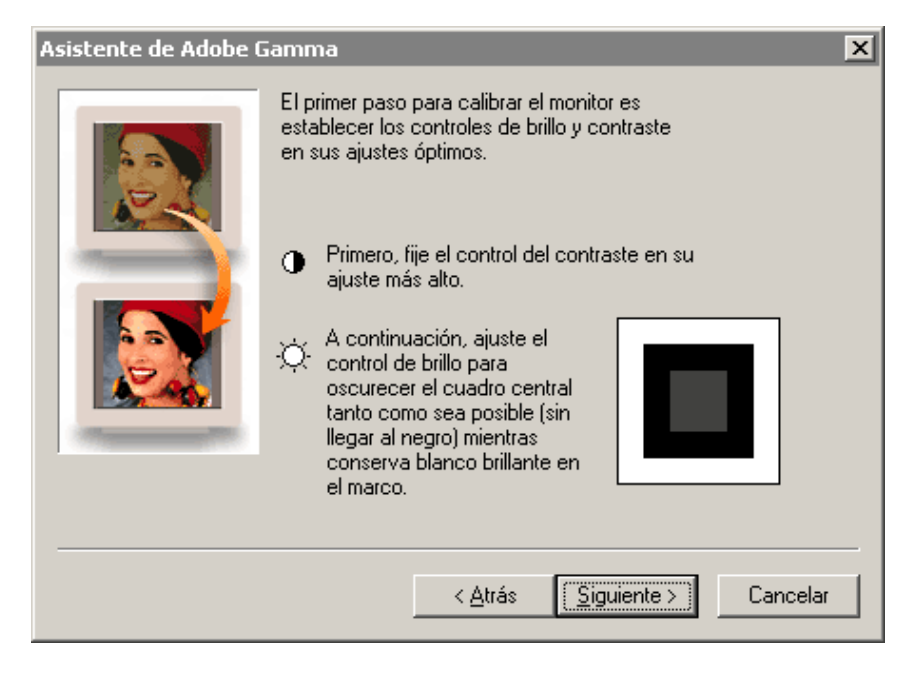

### Indicar los fósforos del monitor

Si has decidido usar un perfil de monitor proporcionado por el fabricante para tu monitor concreto, es muy probable que los fósforos del monitor estén "personalizados" (custom). Si así fuera, dejalos como estén. Si no tienes un perfil para tu monitor, puedes elegir marcarlos como "P22-EBU" o "Trinitrón". Siempre se me pregunta: "¿Cómo decido qué tipo marcar?" Y siempre respondo que la verdad importa poco. Con todo, para los decididos a tomar la decisión perfecta, el truco para saber si un tubo es trinitrón está en mirar a la pantalla: Un trinitrón tiene dos líneas casi imperceptibles que van horizontalmente de un lado a otro aproximadamente a ¼ de la zona superior y a ¼ de la inferior. Si tu monitor tiene ambas líneas, pon "Trinitrón"; si no, pon "P22-EBU".

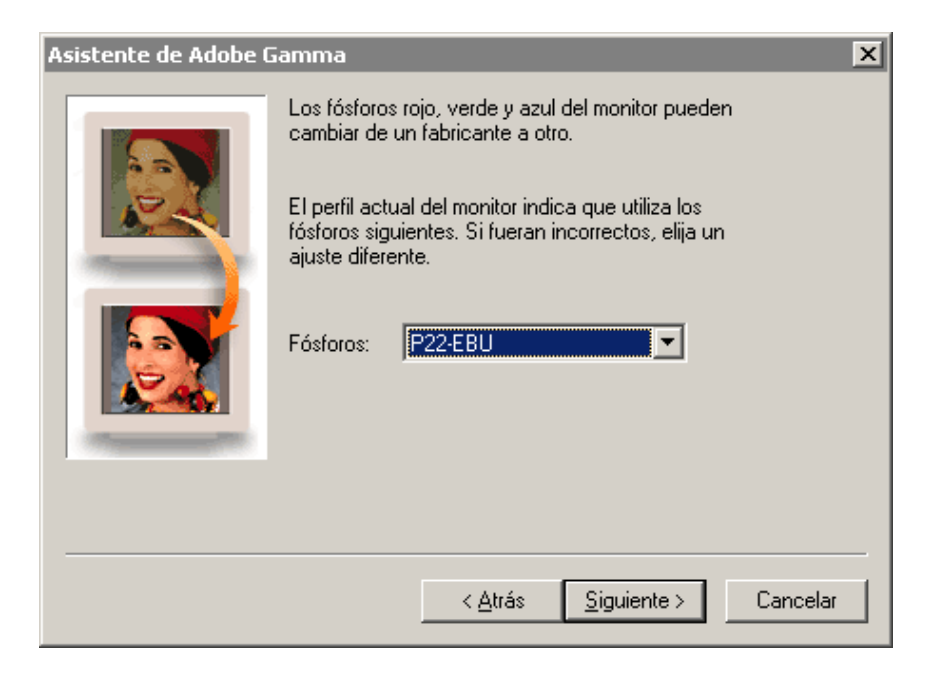

#### Ajustar medios tonos

De momento, toma la opción de " Ver sólo Gamma única ". Sin embargo, conviene recordar que esta opción sólo permite ajustar el brillo relativo del monitor, no neutralizar dominantes de color.

Ajusta el control hasta que veas que el recuadro gris interior se funde con el recuadro gris más grande. Una vez más, entornar los ojos un poco y separarse un poco de la pantalla pueden ayudar. Cuando lo hayas conseguido, quita la marca a la casilla de "Ver sólo Gamma única" (View single Gamma).

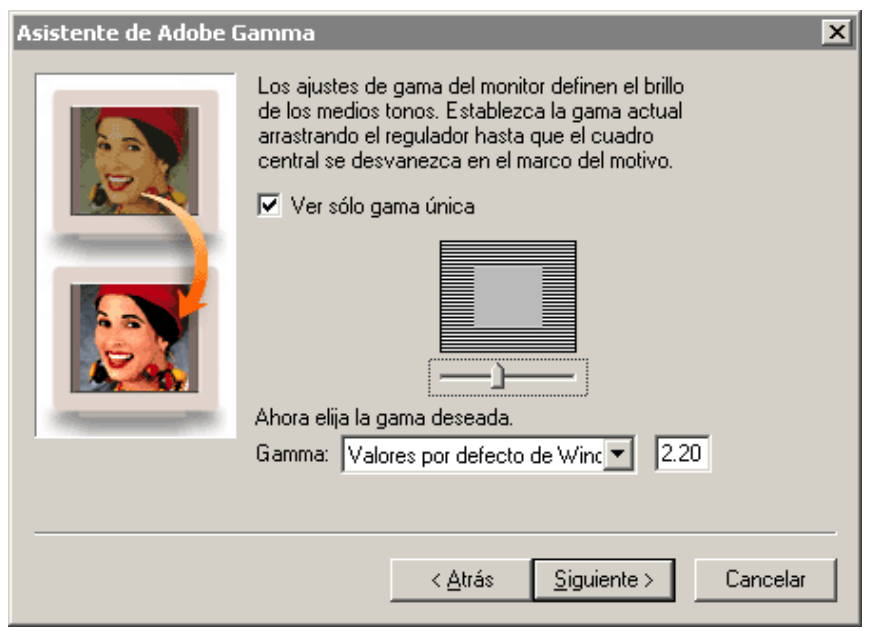

#### Neutralizar tonos

Este paso consiste en neutralizar las dominantes de color que pueda tener nuestro monitor. Ajusta ahora cada uno de los controles (rojo, verde y azul) hasta que los recuadros interiores se fundan con los exteriores (puedes volver a entornar los ojos).

El tono más difícil de ajustar suele ser el verde. Debes perseverar. Cuanto más te aproximes a un buen ajuste en este punto, más exacto será el perfil resultante.

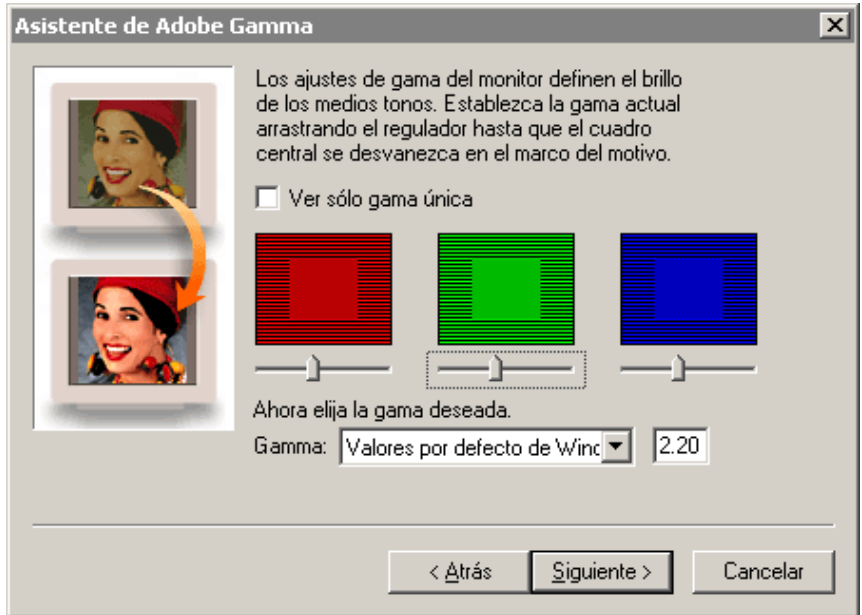

#### Establecer valor gamma

Dependiendo de tu tipo de ordenador, elige "Valores por defecto de Windows" o "valores por defecto de Macintosh". Lo cierto es que hoy día esta elección no es tan importante como antes y

puedes elegir cualquiera de las dos con la seguridad de que Photoshop efectuará las correcciones necesarias allí donde haga falta. Personalmente, aunque trabajo con Macintosh, elijo el valor 2.2.

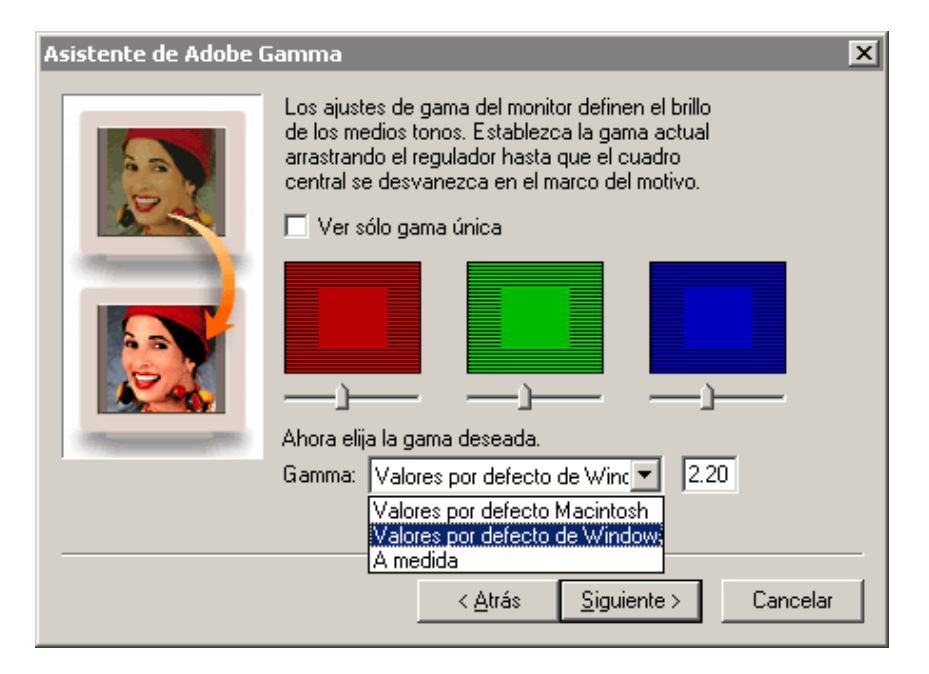

### Establecer la temperatura de color

En la actualidad, la elección de Ajuste de punto blanco del monitor *(Hardware White point)* para un monitor es más bien una formalidad. Incluso los más recalcitrantes estarán de acuerdo en que el valor de "6.500º K" es el más acertado en la mayoría de los sistemas.

Probablemente ya tengas ajustado en hardware el punto blanco del monitor mediante los botones frontales que los monitores suelen tener. la mayoría de estos aparatos suelen tener un punto blanco de origen de "9.300º K" [más bien azulado], por lo que deberías comprobar si se ha ajustado de alguna manera.

Elegir "6.500° K" proporciona el punto blanco más limpio y brillante, y se acerca bastante a la llamada "luz día". Si te sientes lo bastante seguro, puedes elegir la opción "medir", pero debes prepararte para afrontar un buen desafío. También puedes elegir "5.000º K", pero el resultado será probablemente un punto blanco de apariencia más apagada y amarillenta.

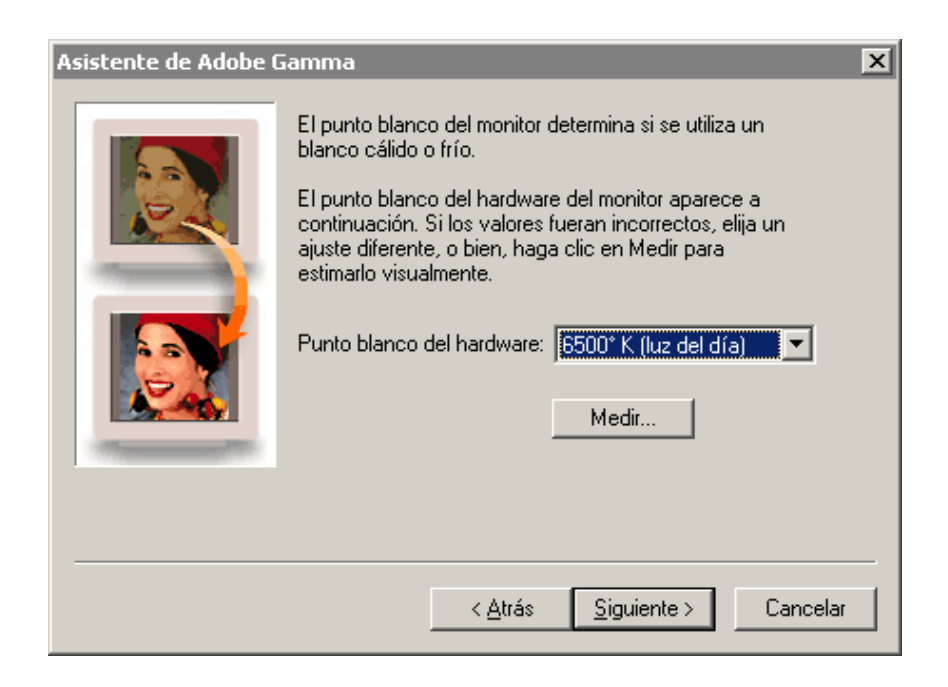

Hablando en términos generales, es mejor dejar el **punto blanco ajustado** en el valor "igual que el hardware"(same as hardware). Sin embargo, la opción que ahora describo es la que se usa para establecer un punto blanco de monitor cuando éste difiere del establecido en el paso anterior.

Pongamos que por limitaciones técnicas, él punto blanco de un monitor sólo se puede ajustar a "6.500º  $K''$ , pero que lo que se desea es fijarlo a "5.000° K" porque es lo que más se acerca a unas necesidades concretas de trabajo y a cómo se necesitan ver las imágenes. Entonces se puede fijar el ajuste de punto blanco con Adobe Gamma a "5.000° K" y será esta utilidad quien altere la representación que aparece en el monitor. Sin embargo, hacerlo así hará que la Tabla de Consulta de la Tarjeta gráfica (LUT: [lookup video table]) sufra un reajuste severo y, dependiendo de qué tarjeta gráfica se trate, la pantalla puede quedar con un aspecto bastante desagradable. como ya he indicado, mi recomendación para evitar este problema es elegir "Igual que el hardware".

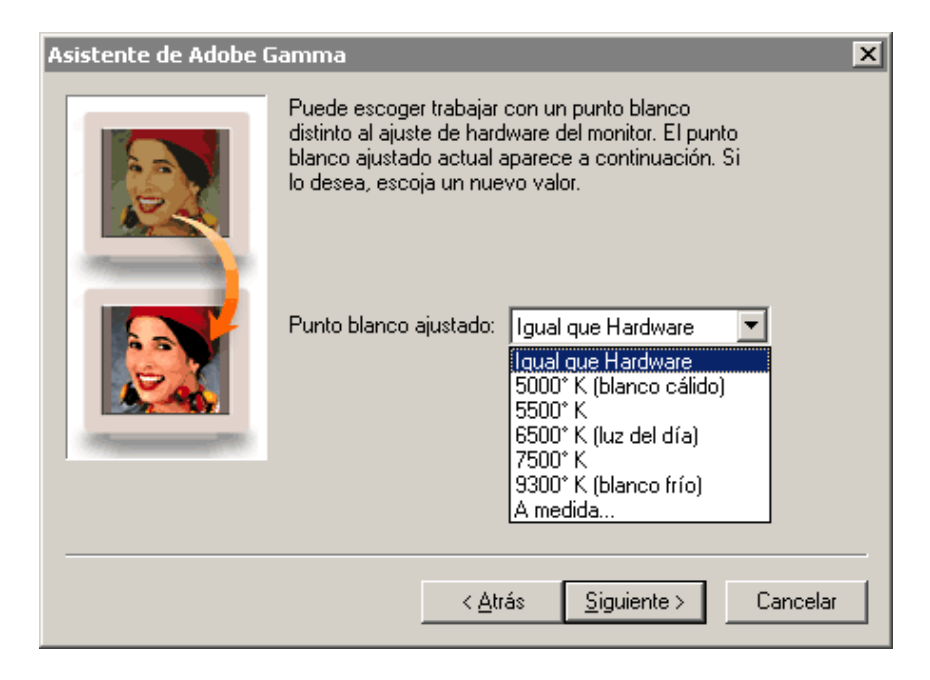

#### Comparar resultados y terminar

Ya está, si todo ha ido bien, habrás puesto los valores de brillo, contraste y color de tu monitor en su punto óptimo. Haz una rápida comprobación de que todo parece correcto usando los botones de elección de "antes" *(before)* y " después" *(after)*. Si crees que la pantalla parece mostrar una apariencia más neutra que antes, entonces elige la opción "finalizar" (finish) y "quardar" (save).

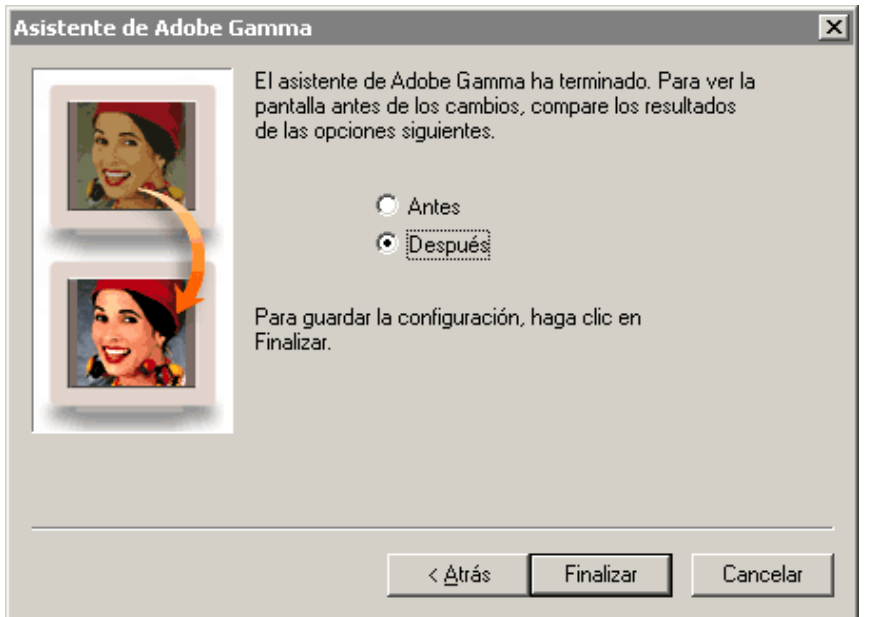

Tu sistema operativo y Photoshop ya podrán usar este perfil.

# Los "Ajustes de color" de Photoshop CS2

Por **Ian Lyons**, 2005

El menú "Edición - Ajustes de color" es el centro de control del sistema de administración del color de Photoshop y, como otros centros de control, puede parecer muy complejo.

El cuadro de diálogo y los ajustes de color que vienen de fábrica han cambiado un poco con respecto a versiones anteriores, pero esos cambios son más estéticos que funcionales, por lo que no voy a entrar mucho en ellos. Si eres un usuario de Photoshop, ya lo tendrás configurado conforme a tus necesidades y posiblemente lo mejor será que los dejes como están. Los usuarios nuevos, por el contrario, deberán comenzar activando el botón "Más opciones.

Los "Ajustes de color" prefijados que aparecen por primera vez dependen un poco de dónde estés, pero lo más usual es que sean: "valores predeterminados estándar para Europa (o Norteamérica)".

Si vas a trabajar sobre todo con documentos destinados a Internet, entonces estos son unos valores perfectamente aceptables. Sin embargo, si lo que vas a hacer es para imprimir, esos ajustes están muy lejos de lo idóneo. Y, si esos "predeterminados estándar" no son ideales, ¿qué lo es? Podría limitarme a decirte: "Escoge 'Valores pordefecto preimpresión Europa (o Norteamérica)'", pero así no ayudaría mucho a saber el porqué de esta elección. Así que vamos a examinar a fondo este cuadro de diálogo de

### "Ajustes de color".

Lo primero es apuntar la existencia de una zona inferior con la etiqueta "Descripción". Fíjate que cuando pasas el cursor sobre distintas zonas del cuadro de diálogo "Ajustes de color", los textos de esa zona cambian para explicar lo que hace cada apartado del menú. Fíjate también en la exietncia a la derecha de un botón llamado "Más opciones". Lo mejor es apretarlo ya para poder ver todas las opciones en vez de la versión simplificada del cuadro de diálogo.

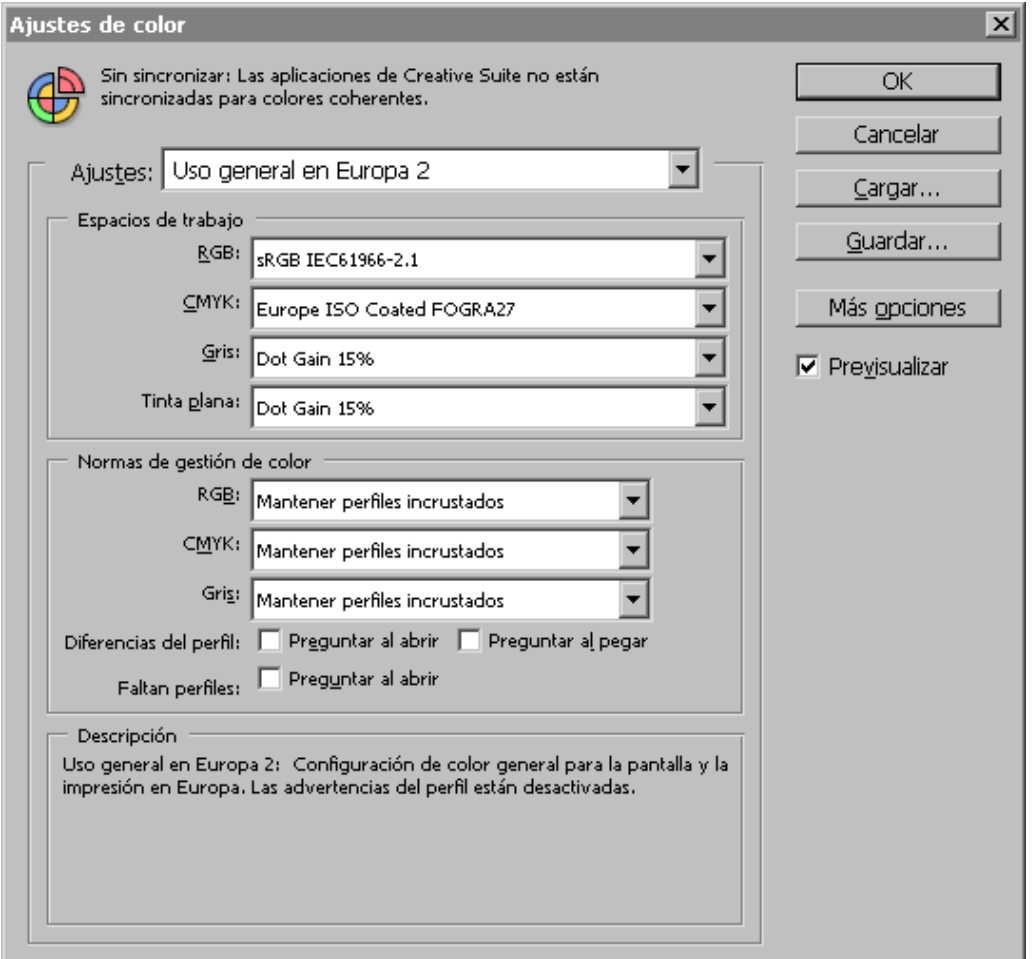

La primera zona del cuadro se llama "Ajustes" y no es más que un desplegable donde se ofrecen los ajustes de color prefijados y personalizados que hayas guardado previamente. De momento podemos ignorar esa zona.

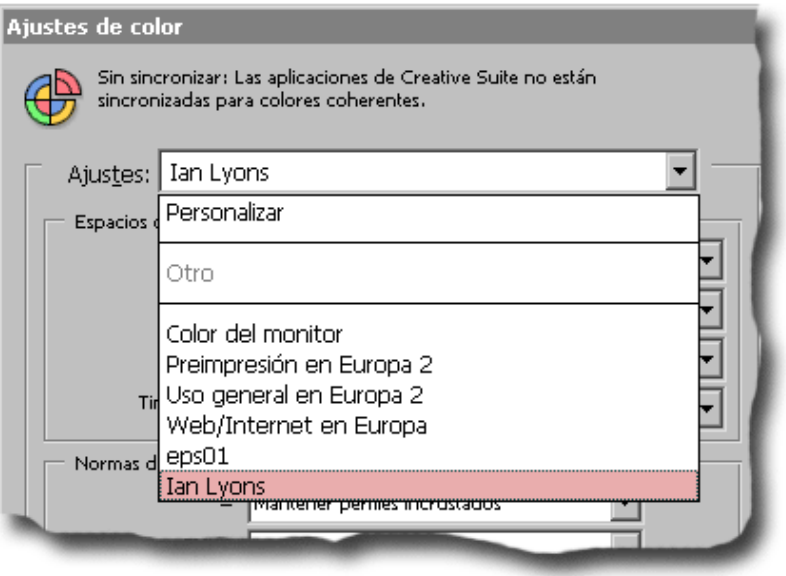

# Los espacios de trabajo

La siguiente zona se denomina "Espacios de trabajo" (working spaces) y, como ya he explicado antes, lo que se elija aquí determinará el espacio de color de trabajo para tratar los documentos.

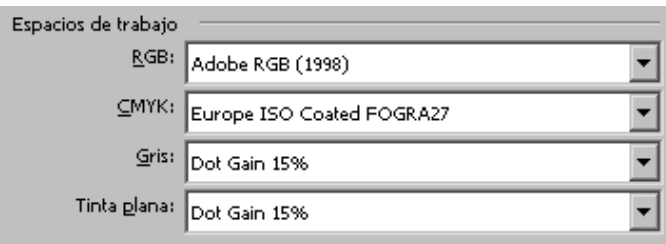

En Photoshop hay cuatro tipos de espacios de color de trabajo elegibles:

- Espacio de trabajo RGB.
- Espacio de trabajo CMYK.
- Espacio de trabajo de Gris (escala de grises).
- Espacio de trabajo de tinta plana.

Como la configuración de todos los espacios de color de trabajo es un proceso muy similar, me concentraré en explicar el espacio de trabajo RGB.

Conviene recordar que no debemos confundir el "espacio (de color) de trabajo" (working space) con el "espacio de trabajo" (Workspace), que es una metáfora de la "Mesa de trabajo" o "Disposición de las paletas, pinceles etc…" disponible en el menú "Ventana - Espacio de trabajo".

# 1. El espacio de color de trabajo RGB

Si pinchamos con el cursor la ventana desplegable del "Espacio de trabajo RGB", veremos una lista de opciones similar a la imagen superior. En mi ejemplo he seleccionado el espacio de color "Adobe RGB (1998)" como espacio de trabajo RGB. Verás que este espacio aparece agrupado junto con otros tres en la ventana de opciones. Eso es así porque históricamente conforman el grupo de opciones más usuales entre los profesionales de Photoshop. El espacio "sRGB" se suele reservar para usos destinados a Internet, "ColorMatch RGB" fue una opción popular entre los usuarios de Macintosh y "Apple RGB" está más bien enfocado al diseño para Internet.

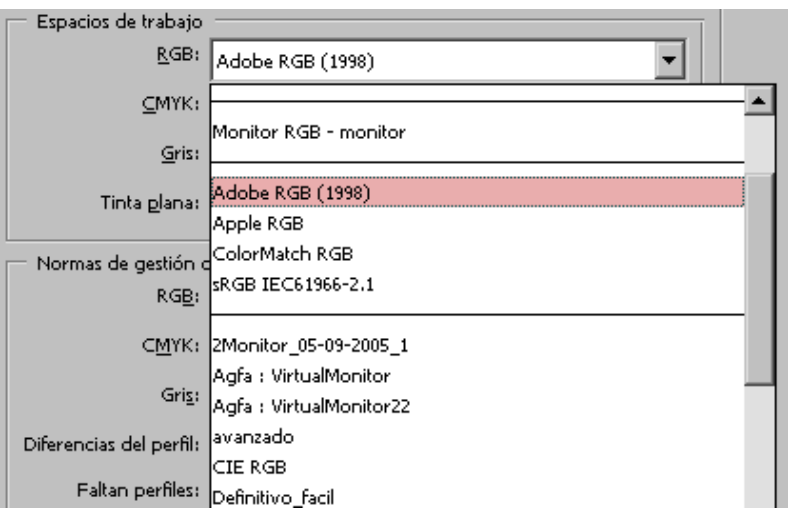

Si miras las opciones por encima de esos cuatro espacios, verás la opción "Monitor RGB" y, en el caso de los Macintosh, "ColorSync RGB".

"Monitor RGB" es el espacio de color representado por el perfil de color que creaste al calibrar y perfilar tu monitor (ya fuera con Adobe gamma o con cualquier otra utilidad y dispositivo). En general no es en absoluto una buena ideas usar el perfil del monitor como espacio de trabajo, pero sí es importante que aparezca en la lista de perfiles disponibles.

Se suele decir que Adobe Photoshop CS2 carece de una forma obvia de informar al usuario cuál es el perfil que el monitor está usando. Vale, un simple vistazo al perfil marcado como "Monitor RGB" en el apartado "Espacio de trabajo RGB" debería bastar. Si ocurriera que el apartado "Monitor RGB" mostrase cualquier otro perfil que no fuera el que creaste al calibrar y caracterizar el monitor, debes investigar lo que ocurre y corregir la situación.

La lista de opciones disponibles para su elección depende de si has activado el botón "Más opciones" como dijimos. Si lo hiciste, la lista de perfiles RGB disponibles puede ser bastante extensa.

### 2. El espacio de trabajo CMYK

Las impresoras de inyección de tinta de fabricantes como Epson, Canon, HP y similares suelen necesitar los datos en RGB y no en CMYK. Así, que si eso es lo que usas, la elección que hagas para este espacio de trabajo no debería influir mucho en tus resultados finales. Esa es la razón por la que suelo elegir "US Web Coated (SWOP)  $v2$ " y si vas a usar una impresora de inyección de tinta, te sugiero que hagas lo mismo [Nota del traductor: Ian Lyons trabaja como fotógrafo de paisajes a caballo de Irlanda del Norte y EEUU. Su recomendación para España se traduciría como "Europe ISO COated FOGRA 27" o "ISO Coated" en la mayoría casos].

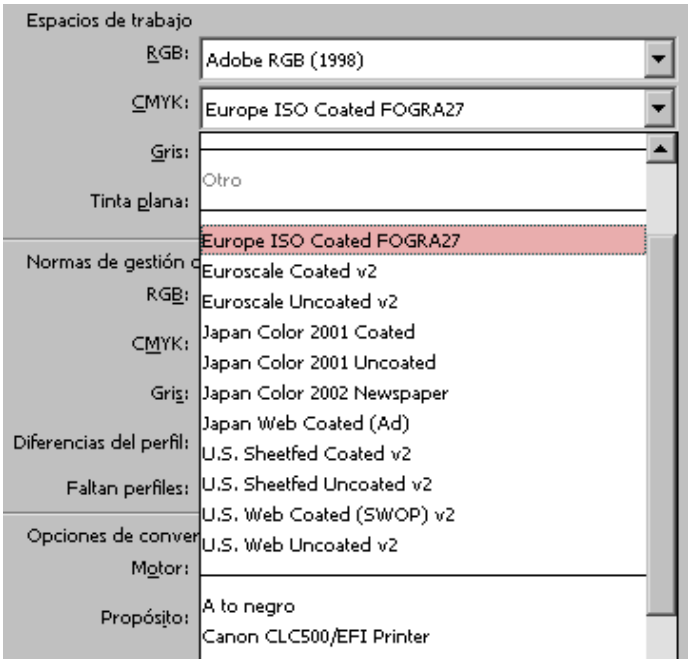

Así que, salvo por la lista de perfiles disponibles, el procedimiento de elegir un espacio de trabajo CMYK no es distinto del del espacio de trabajo RGB. Aquí también, si se tiene activado el botón "Más opciones", la lista de perfiles disponibles es mayor. (De hecho, es casi imposible que la captura de pantalla que tu ves y la que ves aquí sea igual).

#### 3. El espacio de trabajo Gris (escala de grises)

Con el "espacio de trabajo gris"accedemos a dos ajustes de valor gamma y a una serie de cinco ajustes de ganancia de punto prefijados (en el caso de los Macintosh también verás un "Gris ColorSync"). Además, existe la posibilidad de personalizar la ganancia de punto. El valor "Gamma 2.2" es posiblemente el mejor para la mayoría de los usuarios fotógrafos, pero no es malo experimentar o investigar hasta encontrar el óptimo.

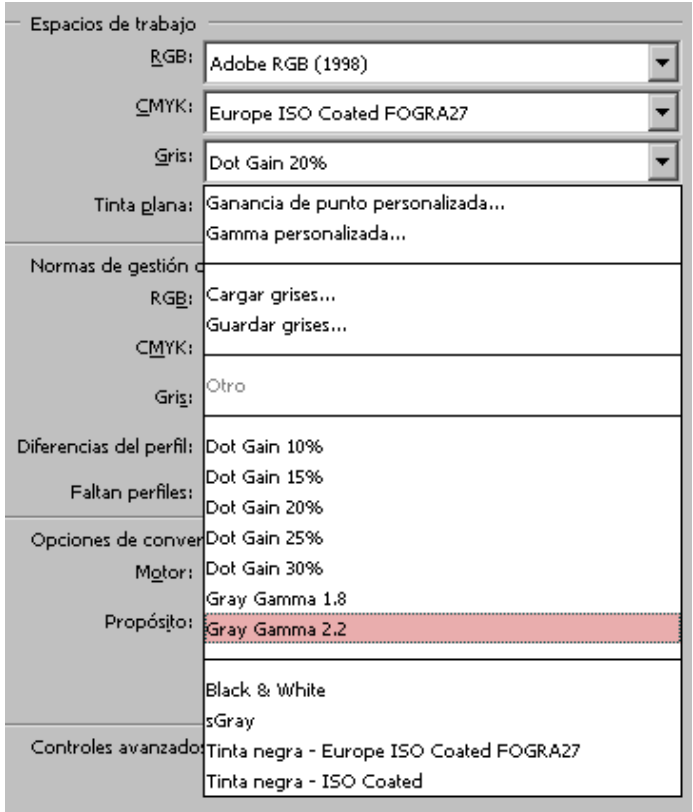

Si dispones de perfiles de color ICC de escala de grises, estarán disponibles para su elección como espacio de trabajo de Gris hacia la zona inferior de la lista desplegable.

Otro aspecto muy importante del espacio de trabajo Gris es que no está ligado a los ajustes CMYK. Esta es la razón por la que algunos documentos en escala de grises procedentes de versiones anteriores tienen un aspecto distinto a cómo se veían, por ejemplo, en Photoshop 5 (pero  $\zeta$ hay por ahí alguien que aun use Photoshop 5?  $\ddot{\cup}$ ).

#### 4. El espacio de trabajo de tintas planas

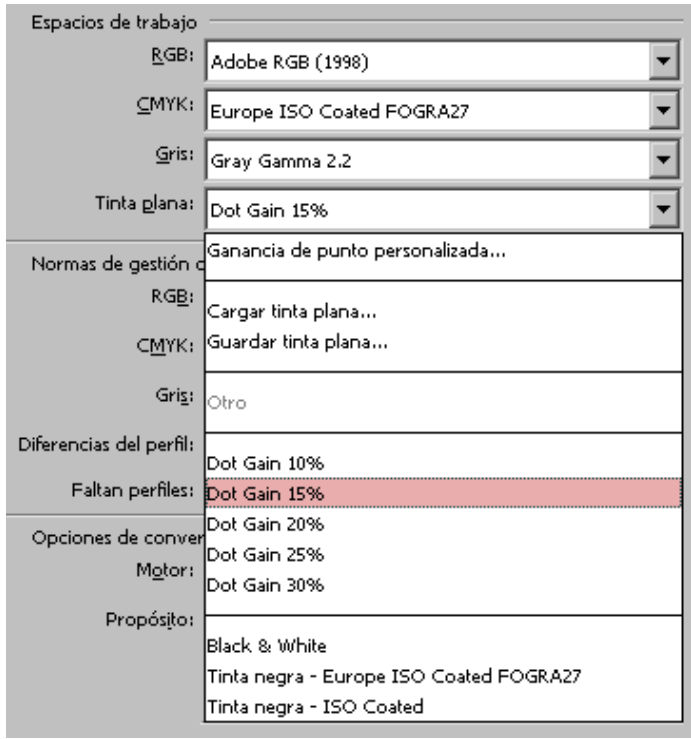

El espacio de color de trabajo Tinta plana (es decir: Para colores directos —spot colours—) es idéntico al de escala de grises sólo que aplicable a los colores directos que pueda haber. Por eso podemos accedemos a dos ajustes de valor gamma y a una serie de cinco ajustes de ganancia de punto prefijados.

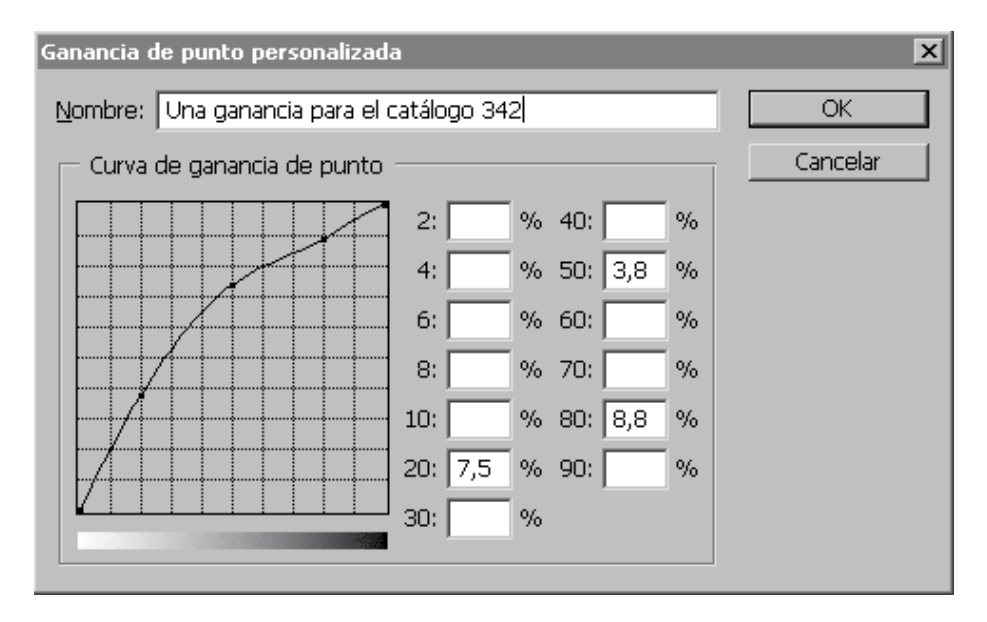

Además, existe la posibilidad de personalizar la ganancia de punto creando una curva de ganancia, como se ve en esta imagen. En mi caso tengo indicado el valor 20% (pero eso variará según los casos y necesidades).

# Las normas de gestión de color en Photoshop

# CS2

#### Por Ian Lyons, 2005

La frase e idea "normas de gestión de color" (Colour management Policies) se introdujo en la terminología de Adobe Photoshop en la versión 6 y sobrevive hasta hoy en Photoshop CS2 con leves modificaciones. Este concepto abriga mucha información relevante.

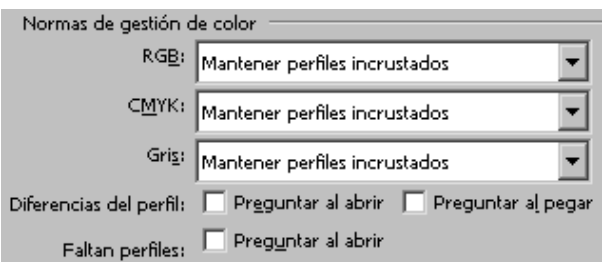

Por lo que me ha llegado de los lectores, esta parte de este tutorial es posiblemente la que causa mayores quebraderos de cabeza a los recien llegados a Photoshop. Pese a ello, es una parte del programa que es mucho mejeor llegar a entender que ignorar. Por eso, la explicación que viene a continuación puede ser un poco extensa  $\bigcirc$ .

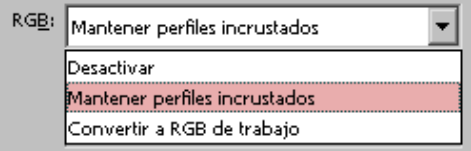

Para cada uno de los cuatro tipos de espacio de color de trabajo se puede elegir una de las tres opciones posibles de las "Normas de gestión de color:"

### Desactivar

La norma de gestión "Desactivar" garantiza que Photoshop intervendrá lo menos posible al tratar los perfils de color ICC. En la mayoría de las circunstancias esta no es la opción ideal y, contrariamente a lo que muchos creen, no es la opción para usuarios novatos:

Los documentos nuevos se crearán sin un perfil incrustado y se guardarán sin perfil. Al no llevar una etiqueta de color (son untagged), su apariencia variará de monitor en monitor.

Si se abre un documento que ya lleve un perfil incrustado y éste se corresponde con el espacio de color de trabajo que haya en Photoshop, el programa respetará el perfil incrustado y cuando se guarde el fichero, el perfil se guardará también.

El comportamiento por omisión al pegar entre documentos es mantener el valor numérico de los píxeles, no la apariencia. Esto quiere decir que no se hace ninguna conversión entre espacios de color, lo que suele hacer que la apariencia de un documento cambie radicalmente cuando se pega en otro.

La apertura de un documento con un perfil de color ICC que no coincida con el espacio de trabajo

correspondiente en ese momento hará que se descarte el perfil. Cuando se guarde el documento, eso ocurrirá sin perfil alguno.

Como la casilla "Preguntar al abrir" para el caso de "Diferencias de perfil" estaba inactiva, verás un mensaje como éste:

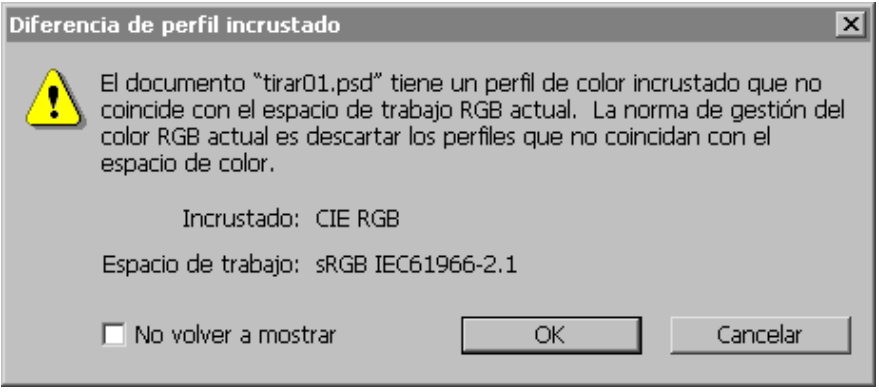

El problema, pues, que tiene esta configuración es que o el usuario acepta lo que Photoshop le impone o no abre la imagen. No hay mucha más elección. Marcar la casilla "No volver a mostrar" es en cualquier caso una elección acertada si no queremos estar recibiendo continuamente avisos.

# 'Mantener perfiles incrustados'

Para la mayoría de las situaciones esta norma es la más flexible y por eso es mi favorita. El comportamiento de Photoshop CS2 cuando se elije esta norma es como sigue:

Cuando se abre un documento que ya tiene un perfil incrustado y este perfil es distinto del espacio de trabajo fijado en Photoshop correspondiente, la opción de "Mantener perfiles incrustados" hace que el documento se abra y represente respetando ese perfil incrustado. En otras palabras, Photoshop no conbierte el documento al espacio de trabajo. El perfil original se conserva y, aunque Photoshop no este en sintonía, la representación del documento será correcta.

Por lo mismo, si se abre un documento que lleve incrustado un perrfil que coincida con el espacio de trabajo de Photoshop, el programa no hará nada especial y la imagen ser representará y guardará sin cambios en ese sentido.

La conducta al pegar un documento RGB o de escala de grises dentro de otro es un poco más compleja con la opción de "mantener perfiles incrustados": Los números cambiarán pero la apariencia se mantendrá lo más fiel posible. En el caso de documentos CMYK se mantendrá la apariencia.

Si el documento que se pega dentro de otro carece de perfil incrustado, Photoshop usará el perfil indicado en el espacio de trabajo para editar y representar la imagen. Sin embargo, el perfil no se incrustará al guardar al final el documento.

Si se crea un documento nuevo con esta norma de gestión del color, se usará el espacio de trabajo para editar y representar la imagen.

El perfil correspondiente se incrustará al final cuando se guarde el trabajo.

Sin embargo, conviene recordar que la inclusión o uso del perfil correspondiente al espacio de trabajo se puede evitar mediante el uso de la opción "Perfil de color"en el cuadro de diálogo "Archivo - Nuevo - Avanzadas".

### 'Convertir al espacio de trabajo'

Esta norma de gestión del color hace que Photoshop CS2 se comporte de forma casi idéntica a la versión 5. Por eso algunos aun la prefieren. De hecho, esta norma no es realmente una mala elección, pero hay que planteársela con mucho cuidado:

Si se abre o importa en Photoshop una imagen ya existente que no tenga un perfil ICC incrustado, será el espacio de trabajo del momento el que se use para editar y mostrar esa imagen. Sin embargo, la imagen no tendrá incrustado un perfil cuando la guardemos (es decir, que estará sin etiqueta: untagged).

Si la imagen que se abre o importa en Photoshop sí tiene un perfil incrustado pero éste es diferente del espacio de trabajo que haya para ese tipo de ficheros, el perfil de color se desechará y la imagen se convertirá a los valores del espacio de trabajo de color correspondiente (si el perfil inicial y el espacio de trabajo coinciden Photoshop no hará nada, obviamente). Los documentos de nueva creación se verán y guardarán con el perfil correspondiente al espacio de color vigente en ese momento.

El comportamiento por omisión al pegar un documento en otro es conservar la apariencia del documento que recibe. El punto fundamental es que el usuario no podrá elegir si quiere o no convertir la imagen que se trae.

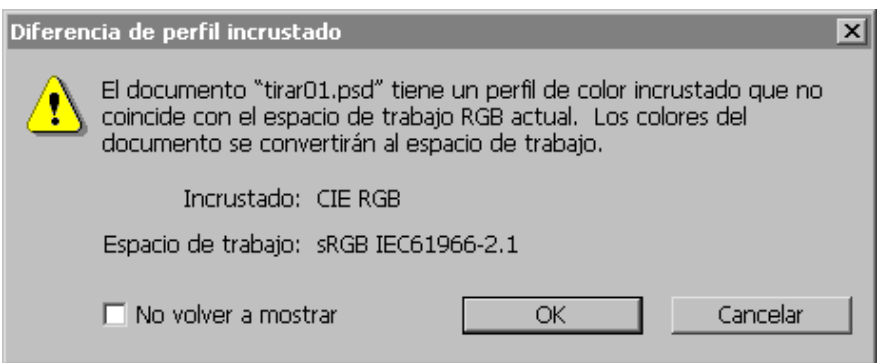

Un aviso como éste será el que se vea si no se ha activado la opción "Preguntar al pegar" para la "Diferencias de perfil". Mi opinión sobre lo improcedente de dejar a Photoshop que imponga sus métodos sigue siendo la misma.

Merece la pena ler bien el texto de este mensaje y el que veíamos en el caso de elegir la norma de descartar ("Desactivar perfiles"). A primera vista, el aviso parece idéntico al que se ve cuando se ha elegido una norma de administración del color "Desactivar" los perfiles, pero hay una sútil diferencia: Ahora el documento se convierte al espacio de trabajo mientras que en el otro caso simplemente se desecha el perfil. Compara el mensaje que se ve en ambos cuadros de diálogo si tienes dudas.

Marcar la casilla "No volver a mostrar" vuelve a ser una elección adeucada si no queremos estar recibiendo continuamente avisos.

# Anular y controlar manualmente la actuación de las normas de color en Photoshop CS2

Por Ian Lyons, 2005

En el apartado anterior, he descrito cómo la elección de unas normas de administración del color determina el comportamiento de Photoshop en distintas situaciones.

Sin embargo, no hay porqué limitarse a estas opciones prefijadas. La mejor elección es configurar las normas de administración del color marcando las casillas de las opciones "Diferencias de perfil: Preguntar al abrir" y "Preguntar al pegar" y "Faltan perfiles: Preguntar al abrir", como se ve aquí:

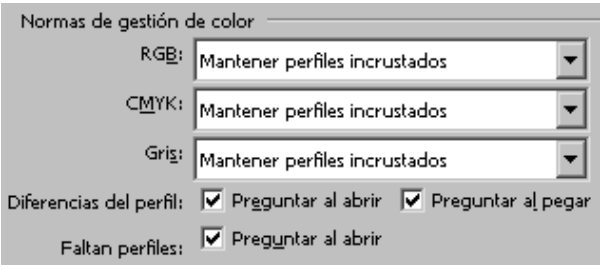

Esa elección tiene las siguientes consecuencias:

# Diferencias de perfil: 'Preguntar al abrir'

Si esta casilla está marcada, lo que se ha pedido es que Photoshop muestre al usuario un aviso cuando la imagen que se abre tiene un perfil de color distinto al espacio de trabajo correspondiente en ese momento. Ese aviso incluye tres opciones y estará marcada aquella que coincida con las normas de administración de color que hayamos establecido.

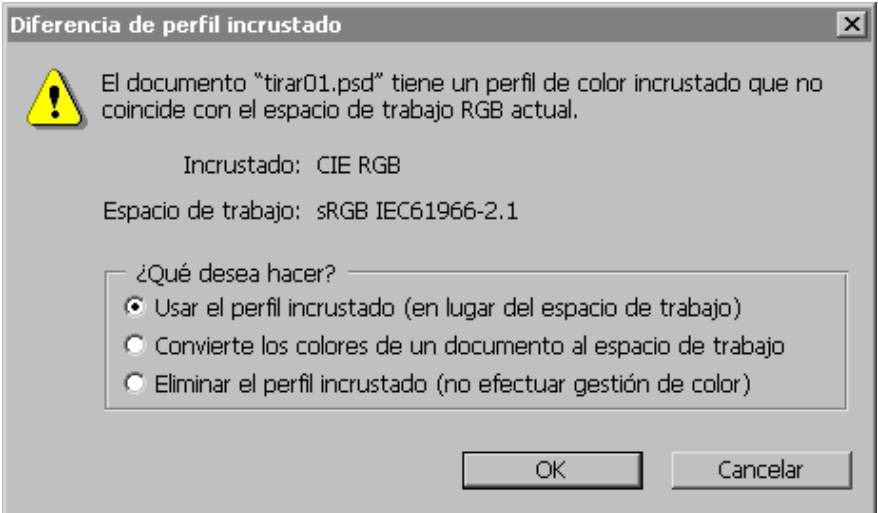

Al contrario de lo que ocurría más arriba, aquí disponemos de la información necesaria para tomar una decisión. En esta imagen que vemos arriba, la norma de administración del color es la de "Mantener perfiles incrustados". Ahora el usuario podría dejar la imagen como está, con su perfil incrustado (opción por omisión en este caso), convertir al espacio de trabajo o descartar el perfil.

Si la norma de administración elegida hubiera sido "Convertir al espacio de trabajo", el aviso habría sido casi igual con la diferencia de que la preferencia ofrecida por omisión hubera sido "Convierte los colores de un documento al espacio de trabajo".

La respuesta a la pregunta esencial de "¿Qué es lo que queremos hacer?" ya se decidió antes de que apareciera este cuadro de "Diferencia de perfil incrustado". Lo esencial es que si sabes que en este caso eso sería incorrecto, podrías tomar una alternativa distinta sobre la marcha.

Creo que este cuadro de diálogo con opciones es mucho más útil y flexible que el que aparece si no se ha marcado la casilla "Preguntar al abrir". Con esta opción elegir alternativas al abrir la imagen.

### Faltan perfiles: ' Preguntar al abrir'

Si esta casilla está marcada, lo que se ha pedido es que Photoshop muestre al usuario un aviso cuando la imagen que se abre carece de perfil de color ICC. Este aviso también incluye tres opciones y estará marcada aquella que coincida con las normas de administración de color establecida.

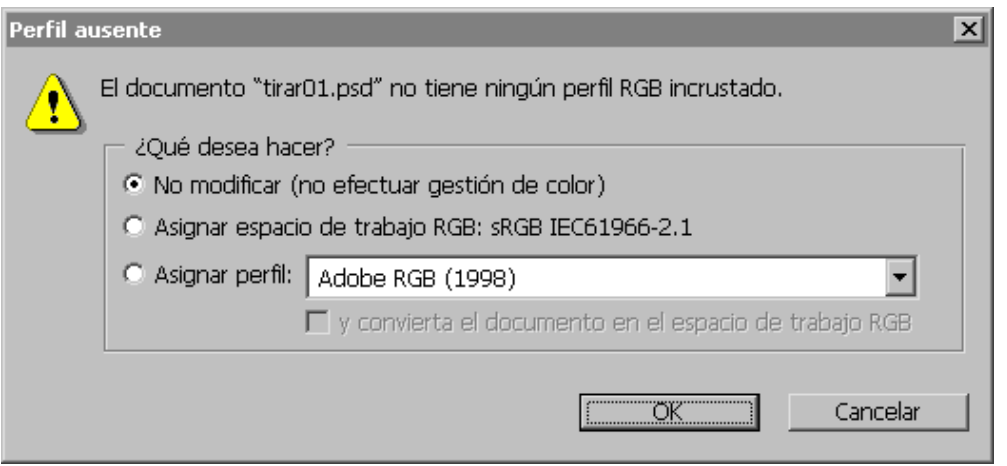

Esta imagen muestra cuál será el aviso si las normas de administración del color se han fijado en "Mantener perfiles incrustados". Como no hay perfil incrustado, Photoshop intentará asignar el perfil de color del espacio de trabajo a la imagen. No hay conversión, sólo se asigna el perfil de color.

La última opción de "Asignar perfil" y su casilla asociada de "y convierta el documento en el espacio de trabajo RGB" es la mejor opción si sabes cuál es el espacio de color original de las imágenes y quieres que se vean correctamente en Photoshop. Es muy usual que esta opción se use con imágenes procedentes de una cámara digital o escáner que no sean capaces de incrustar perfiles dentro de la imagen o proporcionar datos EXIF correctos sobre el espacio de color.

Diferencia al pegar el perfil: 'Preguntar al abrir'

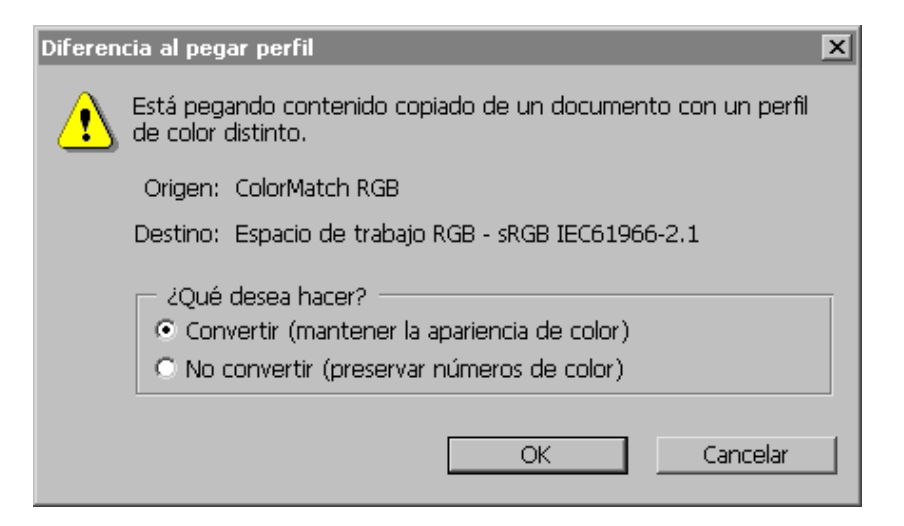

Esto es lo que Photoshop muestra cuando el espacio de color de ambas imágenes no coinciden. Hay que destacar las expresiones de cambio "mantener la apariencia del color"y "preservar números del color" se refieren a la imagen que se trae, no a la que recibe el pegado.

Los cuadros de diálogo que hemos visto son sólo un ejemplo de los que pueden aparecer al abrir o importar una imagen que contrarie la "Norma de gestión del color" que se haya definido. Creo que los textos de todos ellos forman un ejemplo más que suficiente de lo que las opciones disponibles permiten y que, con ello, podrás hacer las elecciones apropiadas.

# Opciones de conversión

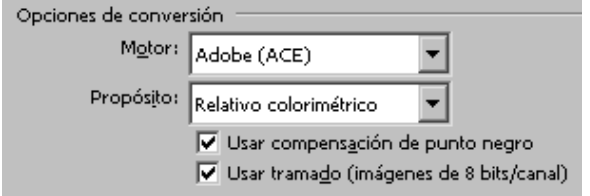

Esta zona sólo se muestra en el cuadro de diálogo "Ajustes de color" si el usuario ha marcado antes el botón "Más opciones". Sus elementos son:

#### • Motor

Aquí se indica el motor de color que se usará para las conversiones. A menos que tengas una muy buena razón para elegir una alternativa, deberías dejar el que viene por omisión (Adobe (ACE)), el equivalente directo del motor de color que traía incorporado Photoshop 5. Los usuarios de Windows no deben caer en la tentación de usar ICM. Los usuarios de Macintosh debern recordar que la opción elegida aquí predominará sobre los ajustes que haya en la configuración de ColorSync. Para los usuarios de Macintosh, elegir el motor ColorSync es tan mala elección como para los de Windows es elegir ICM.

#### • Propósito

Esta lista permiteal usuario elegir una de entre varias opciones para convertir el espacio de color: (1) Perceptual, (2) Saturación, (3) Relativo colorimétrico y (4) Absoluto colorimétrico.

Lo normal es que la mayoría de los usuarios elijan "relativo colorimétrico" (opción por omisión) o "perceptual" (en la zona "Descripción" hay un pequeño resumen de lo que hace cada uno de ellos). Para una descripción más extensa hay que acudir a los ficheros de ayuda en línea de Photoshop.

Con la opción "Relativo colorimétrico" , sólo se modificarán aquellos colores de origen que se hallen fuera de gama (es decir: que no se pueden imprimir o representar en el espacio de color de destino). El cambio será reasignarles el color válido más cercano. En el caso de imágenes que en origen tengan muchos tonos fuera de gama, esta conversión hará que la relación visual entre los colores se altere casi con toda seguridad.

Con el propósito "perceptual", **todos** los colores del espacio de color de origen se redistribuirán, reasignándoles los colores dentro de gama más próximos. De ese modo se mantiene la relación visual entre los colores. En otras palabras, con el propósito "perceptual" se comprime todo el rango tonal de la imagen para que encaje dentro del nuevo espacio de color. La actuación por omisión de Photoshop (y lo más recomendable) es el propósito "Relativo colorimétrico" . Después de muchos experimentos, mi opinión es seguir las recomendaciones de Adobe.

#### Usar compensación de punto negro

#### Descripción Usar compensación de punto negro: Permite ajustar las diferencias en los puntos negros al convertir colores entre espacios de color. Si está activado, todo el rango dinámico del espacio de origen se asigna dentro de todo el rango dinámico del espacio de destino. Si está desactivado, el rango dinámico del espacio de origen se simula en el espacio de destino; esto puede generar sombras en gris o bloqueadas.

Esta opción hace que los tonos neutros más oscuros de la imagen se traduzcan en los tonos neutros más oscuros del espacio de color de destino (o sea: Los negros de la imagen se remapean a los negros del nuevo espacio de color). Conviene dejar esta casilla marcada. En la mayoría de los casos tenerla activada o desactivada no producirá grandes diferencias, pero no son raras las imágenes para las que el resultado de desactivarla será penoso. Así que mejor tener cuidado con esta opción.

#### Usar tramado (imágenes de 8 bits/canal)

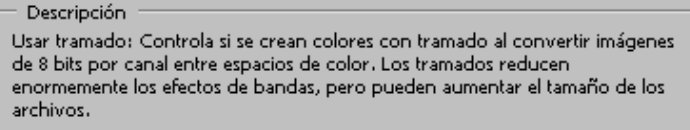

Conviene dejar esta opción activada. La descripción del mismo Photoshop (que se ve más arriba) indica bastante bien lo que hace.

### Controles avanzados

De igual modo que ocurría con las "Opciones de conversión", esta sección sólo aparece si el usuario

ha activado el botón "Más opciones". Su ajuste de fábrica es el que se ve más abajo.

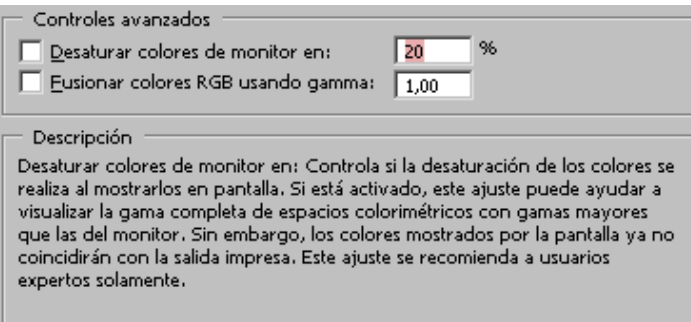

Una explicación de qué hace cada una de ambas opciones se puede leer en la descripción correspondiente (que se ve en estas imágenes). El consenso general es que ambas opciones están mejor desactivadas.

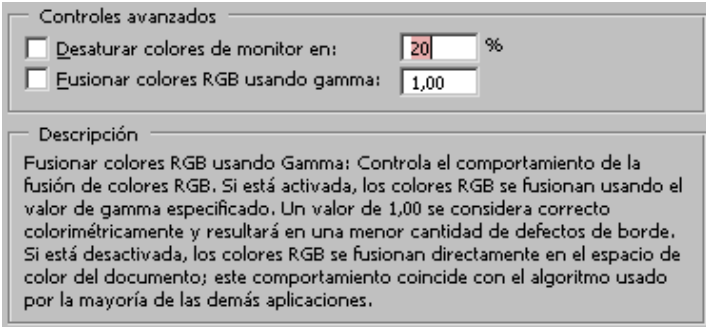

Desaturar colores de monitor en: Es una opción que causa bastante confusión. Si se aumenta el valor, la imagen en pantalla se verá cada vez más desaturada. os que trabajen en espacios de color muy amplios puede ser una opción muy útil. El resto de los usuarios de Photoshop deberían dejarla desactivada.

### Guardar los Ajustes de color personalizados

Se elige la opción "Guardar…" con el botón correspondiente y en el subsiguiente cuadro de diálogo se le da un nombre y se escribe una pequeña descripción que posteriormente permita reconocerlos si llega el caso de tener que hacer cambios temporales. Es importante saber que se pueden tener lotes diferentes de Ajustes de color personalizados, aunque sólo se puede tener activo uno, obviamente.

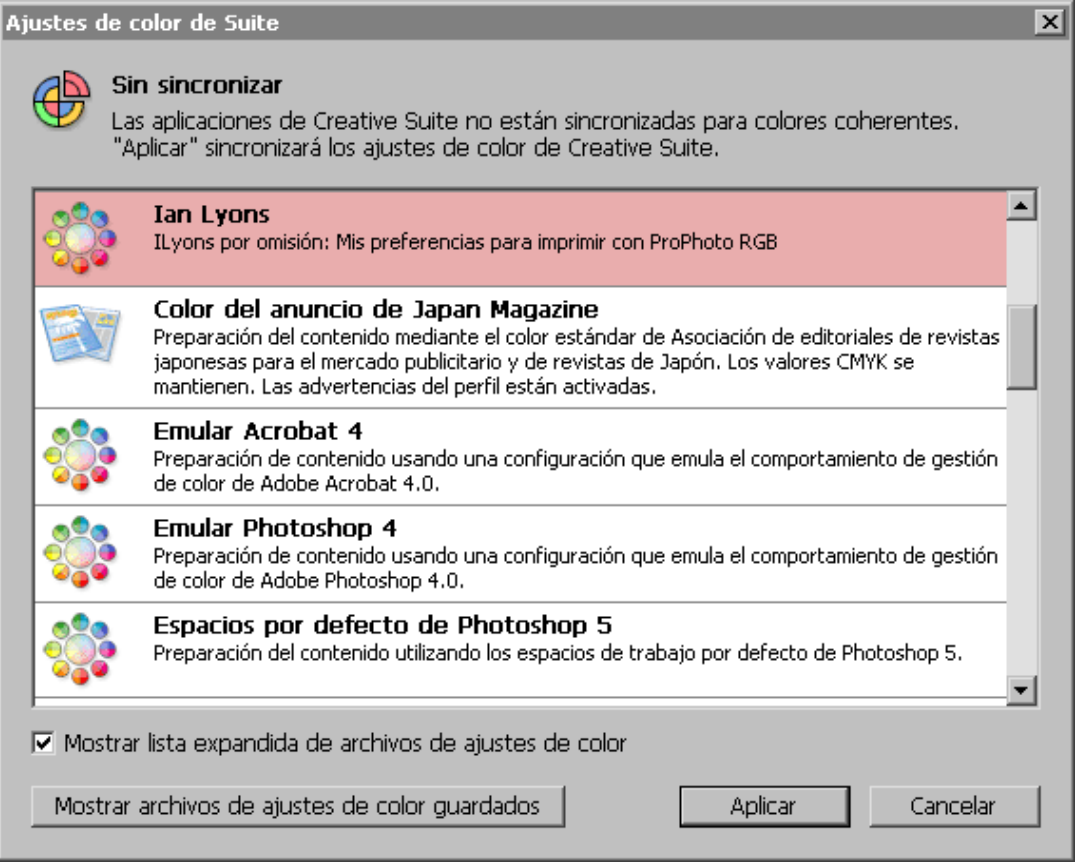

Si estás usando Adobe Creative Suite 2, seguramente querrás unificar y coordinar la administración del color con el resto de los programas. Para ayudarte en esta tarea, Adobe ha incluido dentro del programa Bridge el menú "Edición - Ajustes de color de Creative Suite", que permite sinconizar la administración del color de todos los programas del paquete (esta opción sólo está disponible si se ha instalado la Creative Suite 2, no sólo Photoshop).

# Los "Ajustes de prueba" o "pruebas de monitor" en Photoshop CS2

Por Ian Lyons, 2005

Una pregunta muy frecuente en Phooshop es: ¿Porqué lo que imprimo no coincide con lo que se ve en la pantalla? Generalemente el problema se reduce a una mala calibración del monitor, pero en otras muchas ocasiones se debe a unas expectativas exageradas de lo que se va a obtener.

En esta sección hablaremos de las opciones y órdenes asociados con las posivilidades de "Ajustes de prueba". Conforme vayamos avanzando, verás que no he incluido referencias a ajustes en controladores de impresión. Esto se debe a que ya lo he tratado en un tutorial aparte.

# Qué son los "Ajustes de prueba"

Usar un "Ajustes de prueba" es usar el monitor para simular el resultado final en un dispositivo de impresión. Sin embargo, obtener unas pruebas de monitor correctas y fiables depende mucho de la

calidad del perfil del monitor y de los dispositivos implicados, cada uno de los cuales corresponde a una combinación de máquina-papel-tinta. Configurar los "Ajustes de prueba" se hace a través del menún "Vista - Ajustes de prueba - Personalizar":

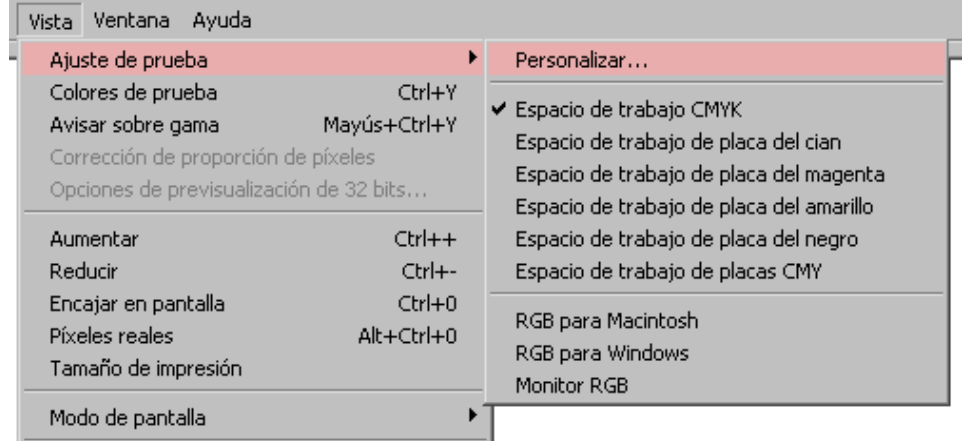

"Ajuste de prueba" sólo afecta al documento que haya abierto en ese momento, así que si quieres definir uno o varios "Ajustes de prueba" personalizados (algo muy conveniente), debes hacerlo sin ningún documento abierto. Si tuvieras abierto algún documento, puedes simplemente apretar Alt (en Macintosh: Opción) para cambiar los botones "Cargar" y "Guardar" a "Por defecto". Si entonces los aprietas, ese "Ajuste de prueba" se convertirá en el predeterminado.

Las opciones prefijadas de "Ajustes de prueba" son:

- Espacio de trabajo CMYK: Muestra una prueba virtual usando el espacio de trabajo CMYK que esté en uso (definido en los "Ajustes de color").
- Espacio de trabajo de placa del cian, magenta amarillo o negro: Muestra una prueba virtual de cada una de estas planchas usando el espacio de trabajo CMYK que esté en uso (definido en los "Ajustes de color").
- "Espacio de trabajo de placas CMY: Muestra una prueba virtual de estas tres planchas combinadas usando el espacio de trabajo CMYK que esté en uso (definido en los "Ajustes de color").
- RGB para Macintosh y RGB para Windows Muestra una prueba virtual usando los espacios de de trabajo "Apple RGB" o "sRGB", respectivamente (estándares RGB en Macintosh y Windows).
- Monitor RGB Muestra una prueba virtual usando el espacio de trabajo del monitor en uso. Si la imagen se ve mal, es una señal de que el perfil no es correcto (se ha desajustado o se hizo mal) y de que hay que recalibrar y caracterizar el monitor (como vimos en la primera parte).

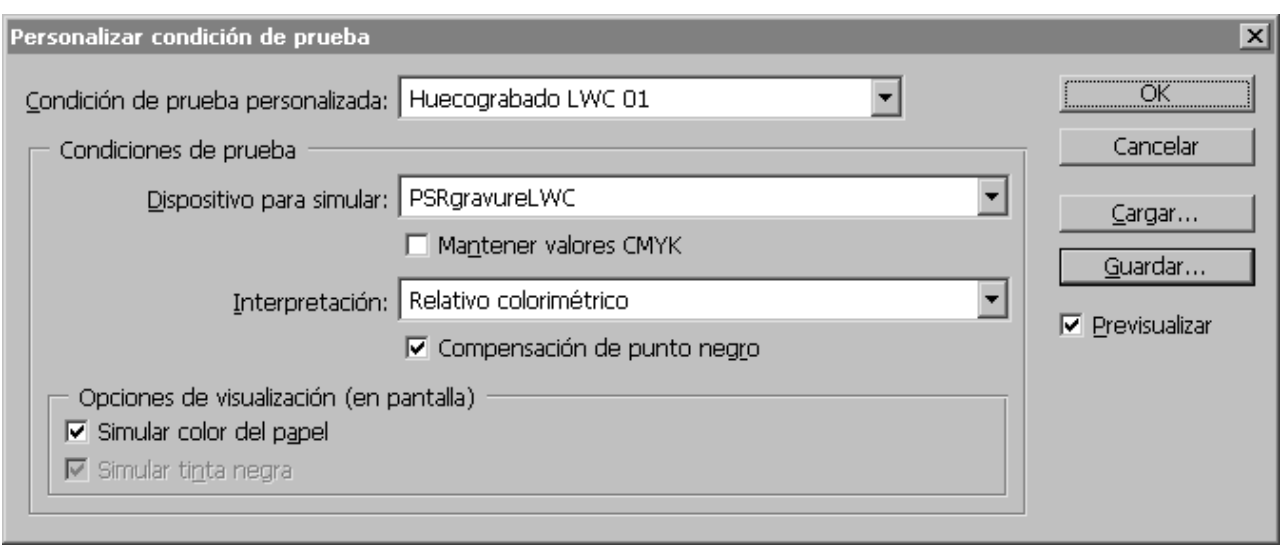

El proceso comienza eligiendo un perfil de color perteneciente al dispositivo que se quiere simular en el menú desplegable. En el ejemplo de arriba, se ha elegido un perfil de una rotativa de huecograbado en papel de tipo LWC, para representar en el monitor la impresión final del documento en esa combinación rotativa-papel-tinta. Las otras opciones son:

• Mantener valores RGB / CMYK: Esta opción sólo estará disponible cuando los documentos y perfiles estén en sintonía (es decir: Ambos sean RGB o CMYK). Si seleccionamos esta opción lo más posible es que el resultado sea penoso, así que es mejor no comenter el error de elegir esta opción. Lo estamos haciendo es simular cómo quedaría el documento si no lo convertieramos al perfil de color del dispositivo elegido.

Un uso de esta opción es permitirnos ver cómo quedaría impreso el documento en ese espacio de color si no eligieramos el perfil adecuado el el menú "imprimir con vista previa". Lo más usual es que sea mejor dejar esa casilla sin marcar.

- Interpretación: Esta opción (rendering intent, muchas veces traducida como "propósito de conversión (del color)" es un poco compleja de entender y en general es mejor fijarla en "Relativo colorimétrico" o "Perceptual". "Relativo colorimético" suele ser la mejor, pero "Perceptual" puede ser mejor para imagenes originalmente muy saturadas.
- Compensación de punto negro: Como ya indicamos antes, esta opción hace que los tonos neutros más oscuros de la imagen se traduzcan en los tonos neutros más oscuros del espacio de color de destino (o sea: Los negros de la imagen se remapean a los negros del nuevo espacio de color). Conviene dejar esta casilla marcada. En la mayoría de los casos tenerla activada o desactivada no producirá grandes diferencias, pero no son raras las imágenes para las que el resultado de desactivarla será penoso.
- Opciones de visualización (en pantalla): Hay dos opciones en esta sección. "Simular color del papel" permite simular en el monitor el tono y color del papel usado para construir el perfil. "Simular tinta negra" permite simular en pantalla el rango dinámico definido en el perfil de color (es decir: Cómo de oscuro se verá el negro en el papel cuando se imprima). La elección de "Simular color del papel" incluye por defecto la opción "Simular tinta negra" (que por eso queda aparentemente desactivada). No todos los perfiles de color permite la elección de ambas opciones.

En un primer momento, la prueba virtual que aparecerá en el monitor puede parecer algo desconcertante. La gama cromática puede quedar algo comprimida o sufrir algún cambio de tono (como que los blancos tomen una dominante azulada). Esto suele ocurrir con perfiles de impresora creados con programas basados en el escaneo de parches. Si ocurre esto, suele ser mejor dejar sin marcar las opciones "Simular color del papel" y "Simular tinta negra".

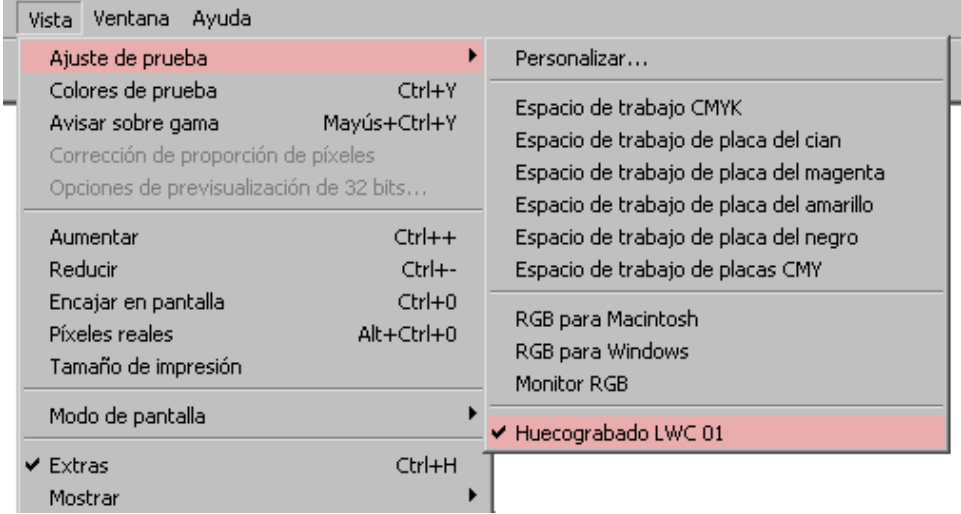

Para guardar el "Ajuste de prueba personalizado", basta con elegir la opción "Guardar". Conviene darle un nombre que recuerde para qué perfil y condiciones se ha creado. El nombre del nuevo "Ajuste de prueba" aparecerá al final de la lista de opciones disponibles en el menú "Vista - Ajuste de prueba". Para más información sobre los ajustes de prueba, he escrito un tutorial aparte.

# La gestión del espacio de color de una imagen en Photoshop CS2

Por Ian Lyons, 2005

Como ocurre con otros aspectos del sistema de administración del color de Photoshop CS2, la conversión entre espacios de color y el incrustamiento de perfiles ha cambiado poco desde las versiones anteriores. Bueno, lo cierto es que algunas cosas sí han cambiado: Ahora los menús "Asignar perfil" y "Convertir en perfil" forman parte del menú "Edición". No es un cambio dramático (antes estaban en el menú "Imagen - Ajustes") pero a veces deja a los usuarios familiarizados con Photoshop un poco perdidos.

# Asignar perfil

¿Qué hace "Asignar perfil" y cuándo debemos usarlo? Esta orden permite asignar cualquier perfil que elijamos a un documento siempre que sus modos de color coincidan.

La orden está pensada para un uso bastante limitado. El más normal es relacionar con un espacio de color un documento procedente de un programa de escaneado o de una cámar digital que no sean capaces de incrustar un perfil de color ICC.

Siempre que la norma de gestión de color correspondiente no se haya fijado en "Desactivar", al abrir en

Photoshop un documento que no tenga perfil de color, lo que se usará para representarlo, tratarlo y guardarlo será el espacio de color de trabajo correspondiente.

Obviamente, es bastante posible que ese perfil de color no sea el espacio de color más apropiado en el que trabajar o incluso repesentar ese documento. Así que, si sabemos cuál es el espacio de color que realmente le corresponde y disponemos del perfil adecuado, podemos asignarselo.

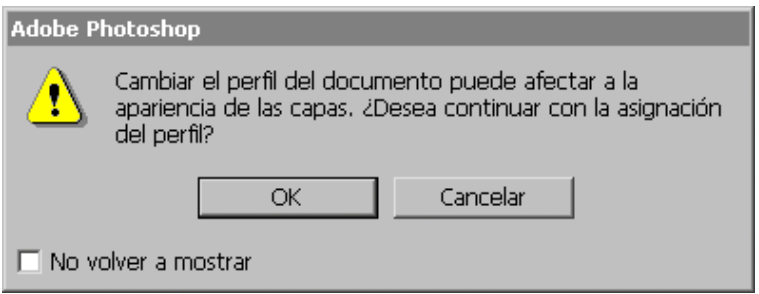

Hay que tener presente que "Asignar perfil" no convierte los valores del documento (es decir: Los píxeles del documento no se alteran). Lo único que hace "Asignar perfil" es indicarle a Photoshop qué espacio de color se debe usar para interpretar el documento y representarlo. Es decir: Altera la apariencia de un significado numérico RGB o CMYK que no cambia.

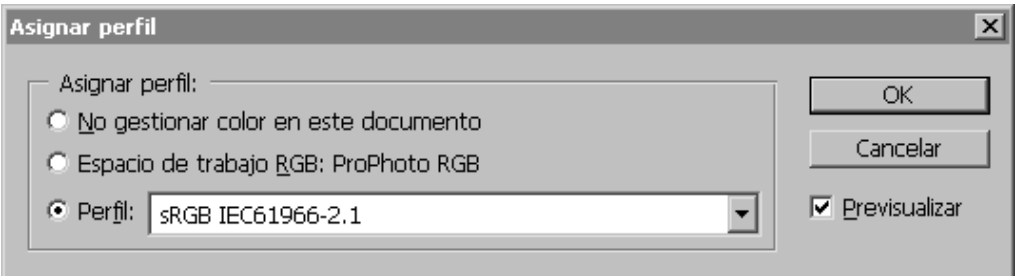

- No gestionar color en este documento: Esta opción se usa para que Photoshop elimine el perfil de color que pueda tener incrustado.
- Espacio de trabajo...: asigna al documento el espacio de color de trabajo correspondiente que se haya definido como espacio de trabajo en los "Ajustes de color".
- Perfil: permite asignar cualquier perfil de color disponible del mismo modo de color del documento. En este caso, se le ha asignado "sRGB".

Entre otros usos posibles de "Asignar perfil" está, por ejemplo eliminar el perfil que tenga incrustado (o sea: Quitarle la administración del color).

# Convertir en perfil

"Convertir en perfil" es básicamente una versión mejorada de la orden "De perfil a perfil" de Photoshop 5.0 . La principal diferencia es que con "De perfil a perfil" se podía elegir el espacio de color de origen. En Adobe Photoshop CS2 esto no es posible, ya que el espacio de color de origen está predefinido y bloqueado. La única manera de cambiar el espacio de color de origen es usar la orden "Asignar perfil", que hemos visto antes.

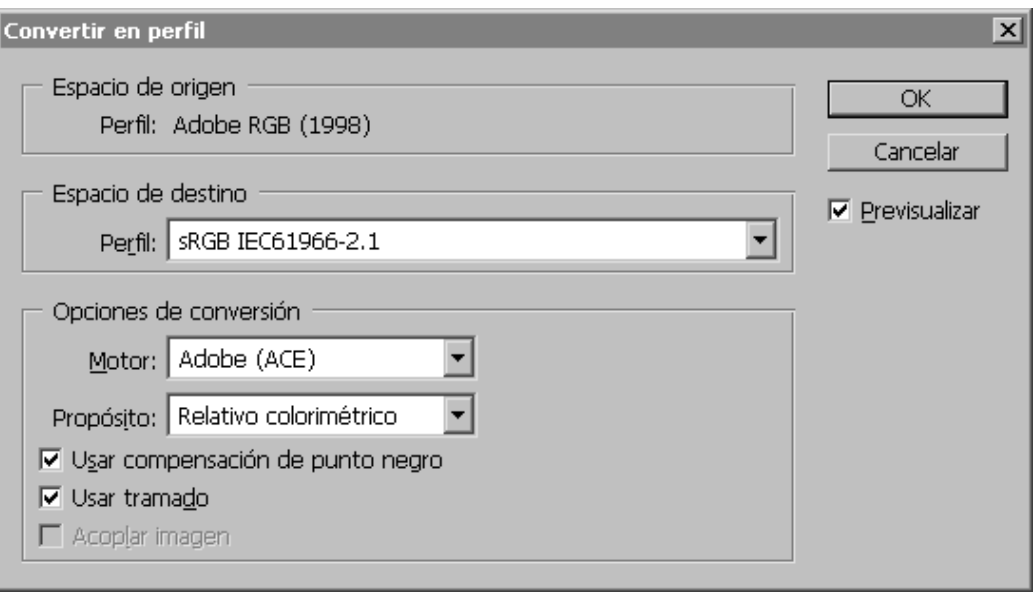

En esta imagen, vemos cómo se va a convertir al espacio de color "s<sub>RGB</sub>" un documento que tiene incrustado el perfil de color "Adobe RGB (1998)" ("sRGB" es pues el espacio de color de destino). Siempre que hagamos una conversión así, el espacio de color de destino se incrustará en el documento al guardarlo.

"Convertir en perfil" cambia los números RGB o CMYK, es decir: El valor numérico de los píxeles para que sea la apariencia del color lo que se mantenga. La casilla "Previsualizar" permite al usuario ver la conversión antes de realizarla, incluyendo con y sin las opciones "Usar compensación de punto negro", "Usar tramado" y cualquiera de los cuatro "Propósitos de conversión". La posibilidad de prever esta conversión es extremadamente beneficiosa y no debe desperdiciarse.

Observa que en la imagen aparece seleccionado el propósito de conversión "Relativo colorimétrico". Este es el propósito de conversión que elegí al configurar mis "Ajustes del color" antes. Sin embargo, como muchos otros ajustes de Photoshop, esta opción tiene memoria, es decir: Si elijo ahora el propósito "Perceptual", la siguiente vez que use esta orden, el propósito estará en "Perceptual".

# Imprimir con vista previa en Photoshop CS2

### Por *Ian Lyons*, 2005

Aunque he tratado la impresión desde Photoshop CS2 en un tutorial aparte, merece la pena mencionarla por encima para rematar bien estas páginas sobre la administración del color.

En el menú "Archivo - Imprimir con vista previa" podemos definir los espacios de color de origen y destino, además del propósito de conversión para convertir el documento de uno a otro.

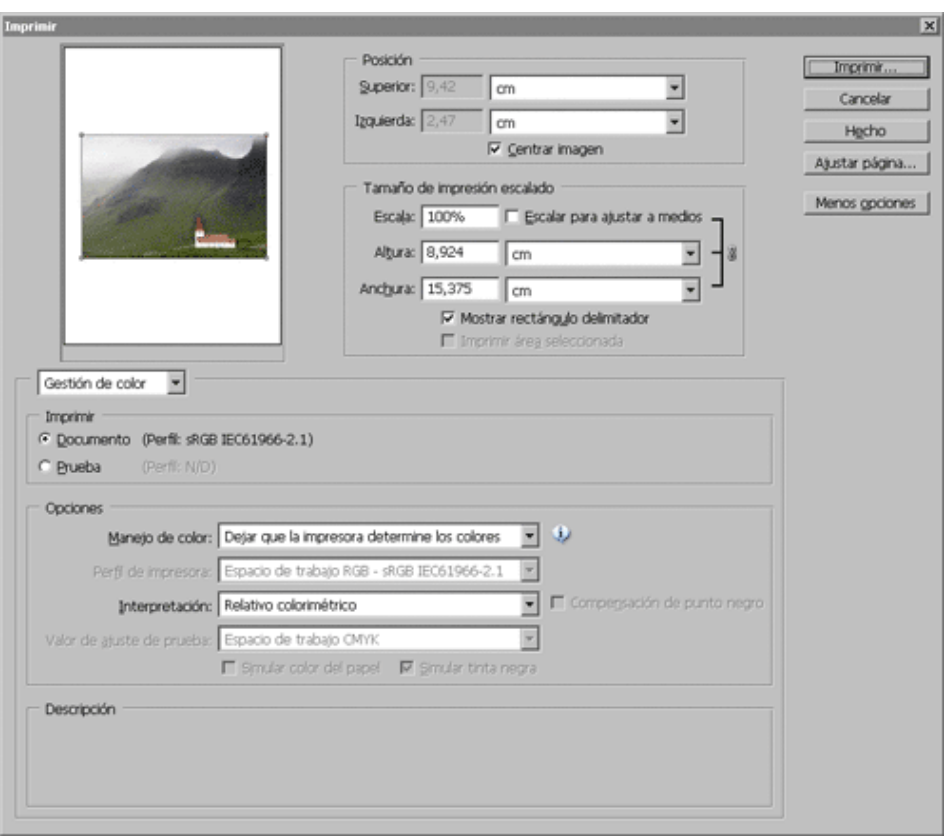

Si has usado versiones anteriores de Photoshop, inmediatamente te darás cuenta de que ahora hay muchas más opciones. También verás que las preferencias de "Gestión de color" son las que se presentan por omisión. En cualquier caso, para simplificar las cosas. me centraré sólo en las opciones que aparecen en las zonas "Imprimir" y "Opciones" en el cuadro de diálogo "Imprimir con vista" para que puedas entenderlas y porqué algunas combinaciones funcionan y otras, no:

# Imprimir

- Documento: Esta zona indica cuál es el perfil de color que tiene asignado o incrustado el documento. En este caso es ProPhoto RGB, pero podría ser cualquiera de las alterativas posibles, como Adobe RGB (1998), por ejemplo. Si el documento ya se ha convertido al espacio de color de la impresora usando la orden "Convertir en perfil", el perfil que aparecerá es obviamente el de la impresora.
- Prueba: Esta zona suele aparecer con el texto en gris " $Perfill: N/D$ ". Si se activa con el botón a la izquierda, le diremos a Photoshop que convierta sobre la marcha el documento desde su perfil de color ICC al perfil ICC que haya entre corchetes. Ese perfil de destino es el que haya seleccionado en ese momento como "Ajuste de prueba" y si se quiere cambiar sólo se podrá hacer accediendo al menú "Vista - Ajuste de prueba".

Esta opción sólo tiene un único uso: Cuando se van a hacer pruebas de color impresas (emulando un aparato distinto en nuestra impresora, como si queremos ver cómo va a quedar en una imprenta nuestro trabajo). Como esta vía de trabajo sobrepasa los objetivos de este tutorial, no entraremos en más detalles.

# **Opciones**

- Manejo de color: En este nuevo submenú desplegable podemos elegir el método de administración del color que preferimos al imprimir desde Photoshop CS2. Al adoptar este procedimiento, Adobe ha separado las cuestiones procedimentales de la elección de tipos de salida al imprimir. En teoría, esto hará más fácil la vida a los usuarios, pero sólo el tiempo dirá si ha sido así. Hay cuatro subopciones: "Dejar que la impresora determine los colores", "Dejar que Photoshop determine los colores", "Separaciones"y "Sin gestión de color". Cada una de estas subopciones modifica los valores predeterminados de las otras tres opciones ("Perfil de impresora", "Interpretación" y "Valor de ajuste de prueba" de forma que no se comentan errores.
- Perfil de impresora: Como su nombre implica, en este desplegable podemos elegir el perfil ICC asociado con la combinación de máquina-papel-tintas que se va a usar. Este menú sólo se activa se si ha elegido la opción "Dejar que Photoshop determine los colores" en "Manejo del color".
- Interpretación y Compensación de punto negro: Estas opciones de elegir un propósito de conversión del color (rendering intent) y ajuste del negro sólo están disponibles en determinados casos.
- Valor de ajuste de prueba: Esta opción sólo estará activada si ha activado la casilla de "Prueba" en la zona "Imprimir" antes mencionada, por lo que sólo se usa al hacer pruebas de color. Permite elegir entre el modo de color apropiado al dispositivo elegido (RGB o CMYK ) o uno de los "Ajustes de prueba" personalizados apropiados (RGB o CMYK).
- Descripción: En esta zona (una valiosa novedad en el menú "Imprimir con vista") proporciona breves y útiles explicaciones para cada opción sobre la que se coloque el cursor.

### Guardar Documentos

Aunque no es realmente parte de la admnistración del color, la opción "Guardar como…" a la hora de terminar el trabajo incluye características muy útiles. La casilla de "Opciones de guardado - Color - Perfil de color:" es muy importante y refleja las opciones elegidas al crear las normas de administración del color. Es importante destacar que ahí se nos informa de cuál perfil de color ICC se va a incrustar.

Esta captura de pantalla está hecha en un sistema Windows 2000, pero operativamente es muy similar a la de Windows XP o Macintosh OSX.

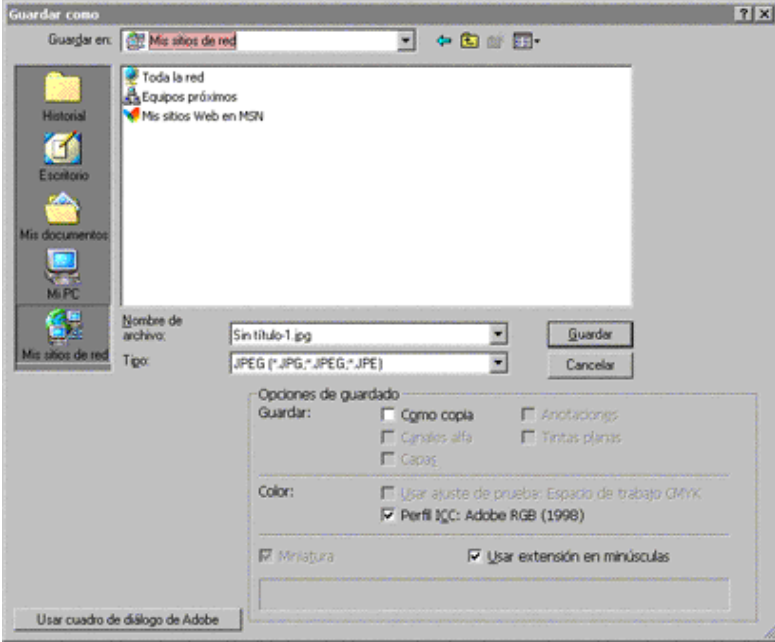

Las otras opciones de guardado presentes en el cuadro de diálogo están asociadas con las Capas, Canales alfa, anotaciones, tintas planas (o sea: colores directos), etc... La opción "Guardar como copia" se activa sola en cuanto se desactiva la opción "Capas" en un archivo no acoplado (unflattened). Eso ahorra bastantre trabajo rutinario.

# Conclusión

Espero que estas páginas hayan te hayan ayudado a comprender mejor cómo funciona la administración del color en Photoshop CS2. Como ya he indicado, hay una enorme msas de información disponible en Internet. Una simple búsqueda en Google con las palabras "administración del color" (color management) basta para empezar.

#### Actualización de septiembre de 2005

Ya que estamos tratando la administración del color, creo que merece la pena mencionar y recomendar el libro Color Management for Photographers, de Andrew Rodney (alias Perro Digital, The Digital Dog). En ese libro hay una plétora de información, trucos y consejos. Mejor aun, está razonablemente actualizado e incluye todos los cambios hechos en Photoshop CS2.

Tuve el privilegio de examinarlo y comentarlo antes de su publicación. No tengo duda alguna en recomendárselo a cualquiera que quiera aprender más sobre los aspectos prácticos de la administración del color en relación con la fotografía.

### Dónde se guardan los perfiles de color

Photoshop CS2 sólo es compatible con sistemas Microsoft Windows 2000 (con Service Pack 4) y XP y Macintosh OSX 10.2.8 o superior. Una ventaja de esta limitación es que los perfiles ICC se guardan de forma más coherente y fácil de encontrar.

# Dónde se guardan los perfiles en el sistema

- Windows 2000 y XP: En la subcarperta del sistema "system32/spool/drivers/color".
- Macintosh OSX: En la subcarpeta "Library/ColorSync/Profiles folder".